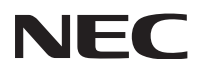

# **RVL-R WRITER 取扱説明書 User's Guide**

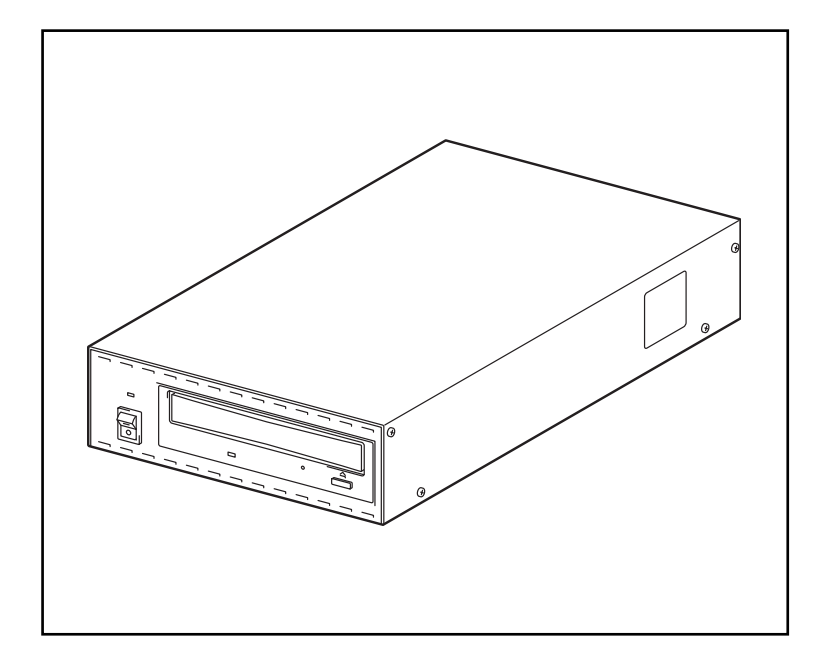

E2A-018140-001 4-2006

# 目 次/Table of Contents

## 日本語版

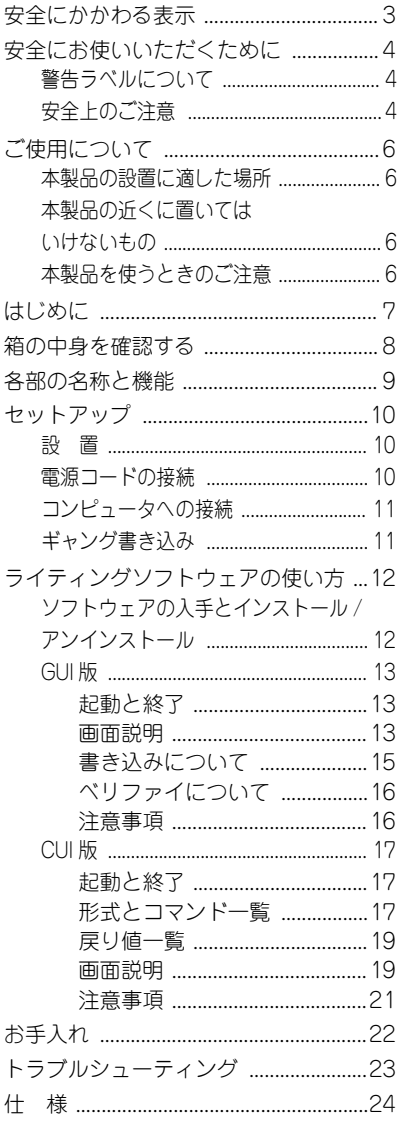

## **English**

 $\mathbb{R}^{\mathbb{Z}}$ 

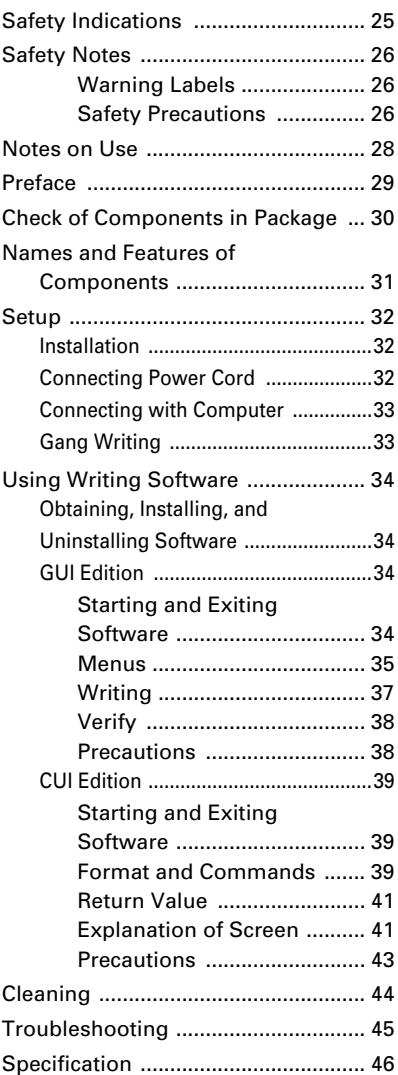

この取扱説明書は、必要なときすぐに参照できるよう、お手元に置いておくようにして ください。

## <span id="page-2-0"></span>**安全にかかわる表示**

本書では製品を安全にお使いいただくための項目を次のように記載しています。

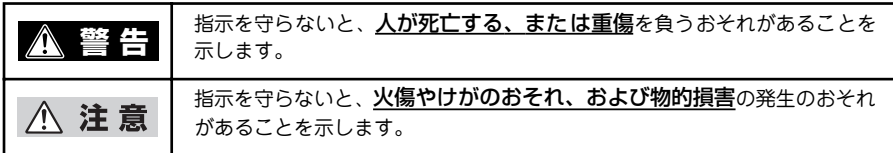

また、危険に対する注意・表示の具体的な内容は「注意の喚起」、「行為の禁止」、「行為の強制」 の3種類の記号を使って表しています。それぞれの記号は次のような意味を持つものとして定 義されています。

#### 注意の喚起

注意の喚起は「△」の記号を使って表示さ れています。この記号は指示を守らないと、 危険が発生するおそれがあることを示しま す。記号の中の絵表示は危険の内容を図案 化したものです。

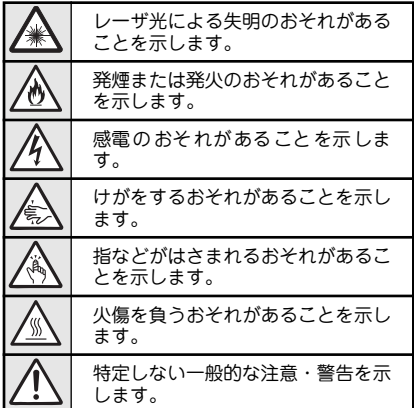

#### 行為の禁止

行為の禁止は「 ◯ 」の記号を使って表示 されています。この記号は行為の禁止を表 します。記号の中の絵表示はしてはならな い行為の内容を図案化したものです。

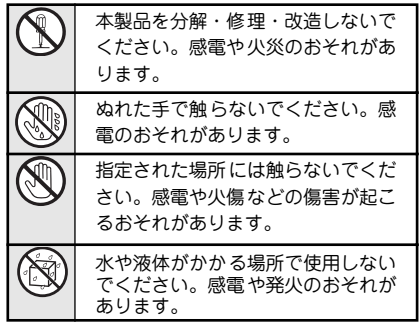

#### 行為の強制

行為の強制は「●」の記号を使って表示さ れています。この記号は行為の強制を表し ます。記号の中の絵表示はしなければなら ない行為の内容を図案化したものです。危 険を避けるためにはこの行為が必要です。

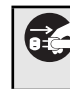

本製品の電源プラグをコンセントか ら抜いてください。感電や火災のお それがあります。

## <span id="page-3-0"></span>**安全にお使いいただくために**

ここで示す注意事項は本製品を安全にお使いになる上で特に重要なものです。この注意事項の 内容をよく読んで、ご理解いただき、本製品をより安全にご活用ください。記号の説明につい ては[、「安全にかかわる表示」\(3 ページ\)](#page-2-0)を参照してください。

### 警告ラベルについて

本製品内の危険性を秘める部品やその周辺には、警告ラベルが 貼り付けられています。これは本製品を操作する際、考えられ る危険性を常にお客様に意識していただくためのものです。 もしこのラベルが貼り付けられていない、はがれかかってい る、汚れているなどして判読できない状態でしたら、販売店ま でご連絡ください。

事故が発生した場合はすぐに販売店まで連絡してください。そ のまま使うことのないようにしてください。

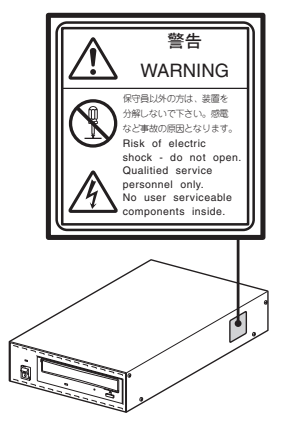

### 安全上のご注意

本製品を安全にお使いいただくために次の注意事項をお守りください。

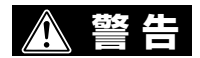

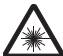

本体のすき間から内部をのぞき込 まない

内部のレーザ光を直視すると、視力障 害を起こすおそれがあります。

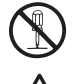

#### 分解・修理・改造はしない

ネジで留められているカバー類を外さ ないでください。また本製品を分解・ 修理・改造しないでください。誤動作 の原因となるばかりでなく、感電、火 傷、けがのおそれがあります。

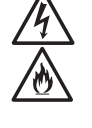

煙や異臭、異音がしたら使わない 万一、発熱、煙、異臭、異音が発生し たら、すぐに電源をOFFにして、電源 コードをコンセントから抜いてくださ い。そのまま使用すると感電や火災の おそれがあります。

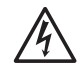

針金や金属片を差し込まない

通気孔などのすきまから金属片や針金 などの異物を差し込まないでくださ い。感電のおそれがあります。

< 注 意

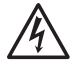

ぬれた手で本製品や電源コードを 触らない

ぬれた手で本製品や電源コードを触ら ないでください。感電するおそれがあ ります。

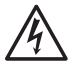

#### お手入れの際は電源をOFFにして

清掃などのお手入れの際は電源をOFF にしてください。感電やけがをするこ とがあります。

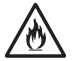

#### 正しい電圧で

電源は必ず指定された電圧をお使いく ださい。指定された以外の電圧を使う と火災や漏電になるおそれがありま す。

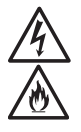

### 電源コードに薬品類をかけない

電源コードに殺虫剤などの薬品類をか けないでください。コードの被覆が劣 化し、感電や火災の原因となることが あります。

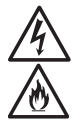

#### 電源コードを引っ張らない

電源コードを無理に引っ張らないでく ださい。電源コードを引っ張ると、火 災や感電の原因となるおそれがありま す。

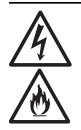

#### 損傷した電源コードは使わない

電源コードが損傷した場合は、すぐに本製 品の電源をOFFにし、新品と交換してく ださい。また、損傷部分を補修してお使い にならないでください。ビニールテープな どで補修した部分が過熱し、火災や感電の 原因となるおそれがあります。

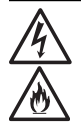

電源コードは曲げたりねじったりしない 電源コードを無理に曲げたり、ねじっ

たり、束ねたりしないでください。ま た重いものを載せたり、はさみ込んだ りしないでください。コードが破損 し、感電や火災の原因となることがあ ります。

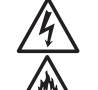

添付の電源コードは本製品に接続し、使 用することを目的に設計され、その安全 性が確認されているものです。決して他 の装置や用途に使用しないでください。 火災や感電の原因となるおそれがありま す。本製品を海外で使用する場合は、使 用する国の仕様に準拠した電源ケーブル を準備の上、使用してください。

専用電源コード以外は使わない

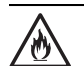

ほこり・湿気の多い場所に置かない 本製品をほこりの多い場所や湿気の多 い場所には置かないでください。火災 になるおそれがあります。

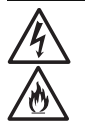

#### 本製品内に異物を入れない

コーヒーなどの液体やクリップなどの 金属片が本製品内部に入らないように 気をつけてください。感電や火災のお それがあります。また、本製品内部に 異物が入るのを防ぐため、本製品の上 に物を置かないでください。

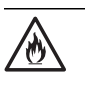

腐食性ガスの存在する環境、ほこ りや空気中に腐食を促進する成 分、導電性の金属などが含まれて いる環境で使用、保管しない

- 腐食性ガス(二酸化硫黄、硫化水素、二酸 化窒素、塩素アンモニア、オゾンなど)の 存在する環境、腐食を促進する成分(塩化 ナトリウムや硫黄など)が含まれている環 境に設置し使用しないでください。
- 本製品内部のプリント板が腐食し、故障お よび発煙、発火の原因となるおそれがあり ます。

もし、ご使用の環境で上記の疑いがある場合は 販売店にご相談ください。

## <span id="page-5-0"></span>**ご使用について**

本製品を使用する際は次の点について注意してください。

### 本製品の設置に適した場所

- 蘆 室内 必ず屋内に設置してください。
- 安定した水平な場所 本製品が落下するおそれがない場所に設置してください。
- ホコリの少ない場所
- 熱のこもらない場所
- 直射日光の当たらない場所 直射日光が当たると、本製品の外装に影響があったり、異常な動作をすることがあり ます。
- 環境条件を満たした場所 温度:0~40℃、湿度:20~80%(結露しないこと)

### 本製品の近くに置いてはいけないもの

- ストーブなどの暖房機器 暖房機器の近くに本製品を置くと、本製品の外装に影響を及ぼすだけでなく、誤動作 することがあります。
- 蘆 薬品 薬品によっては付着すると本製品が溶けたり、変形・変色したりすることがありま す。

#### 本製品を使うときのご注意

- ゴムやビニールなどを、本製品に長時間接触させたままにしないでください。 本製品にビニール袋をかぶせたり、本製品の上に輪ゴムなどを置いたりしたままにし ないでください。 本製品の表面が変質する原因となります。
- 本製品のそばで飲食・喫煙しないでください。 飲食物やタバコの灰は、故障の原因となります。

輸出に関する注意事項 本製品の輸出(個人による携行を含む)については、外国為替および外国貿易法に基づいて経済産業省の許 可が必要となる場合があります。 必要な許可を取得せずに輸出すると同法により罰せられます。 輸出に際しての許可の要否については、販売店にお問い合わせください。

## <span id="page-6-0"></span>**はじめに**

このたびは、弊社の製品をお求めいただき、まことにありがとうございます。本製品をご使用 になる前にこの「取扱説明書」をお読みの上、正しくお使いください。 なお、お読みになった後は、本書をいつでも参照できる場所に大切に保管してください。

MicrosoftおよびWindowsは、米国Microsoft Corporationの米国およびその他の国における登録商標また は商標です。 その他、本文中の社名や商品名は、各社の登録商標または商標です。

ご注意

- (1) 本書の内容の一部または全部を無断転写することは禁じられています。
- (2) 本書の内容に関しては将来予告なしに変更することがあります。
- (3) 本書の内容については万全を期して作成いたしましたが、万一ご不審な点や誤り、記載 もれなどお気づきのことがありましたら、販売店へご連絡ください。
- (4) 弊社では本製品の運用を理由とする損失、逸失利益等の請求につきましては、(3)項に かかわらずいかなる責任も負いかねますので、予めご了承ください。
- (5) 本製品は、医療機器、原子力設備や機器、航空宇宙機器、輸送設備や機器など、人命に 関わる設備や機器、および高度な信頼性を必要とする設備や機器などへの組み込みや制 御等の使用は意図されておりません。これら設備や機器、制御システムなどに本製品を 使用され、人身事故、財産損害などが生じても、弊社はいかなる責任も負いかねます。
- (6) ソフトウェアの全部または一部を著作権の許可なく複製したり、複製物を頒布したりす ると、著作権の侵害となります。

© NEC Engineering, Ltd. 2006

NECエンジニアリング株式会社の許可なく複製・改変などを行うことはできません。

## <span id="page-7-0"></span>**箱の中身を確認する**

箱を開けて、まず次のものがそろっていることを確認し、それぞれの点検をしてください。万 一、足りないものや損傷しているものがある場合は、お買い求めの販売店までご連絡ください。

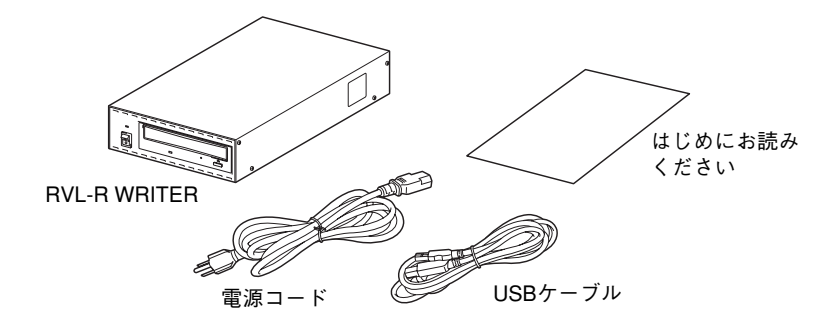

- $=\sqrt{\mathbf{1}}$ ● 梱包材料(箱や緩衝材など)は本製品の運搬のときに必要となります。大切に保 管しておいてください。
	- 本製品のライティングソフトウェアは、インターネットのホームページからダ ウンロードできます。詳しくは[、「ソフトウェアの入手とインストール/アンイ](#page-11-0) [ンストール」\(12 ページ\)](#page-11-0)を参照してください。
	- 本製品を海外で使用する場合は、使用する国の仕様に準拠した雷源ケーブルを 準備の上、使用してください。
	- 雷源コードは本製品専用です。他の装置への転用はしないでください。

- 動作環境について—

#### <span id="page-7-1"></span>本装置が動作する環境は次のとおりです。

ソフトウェア\*1:

Microsoft Windows XP Home Edition operating system (Service Pack 2以降) Microsoft Windows XP Professional operating system (Service Pack 2以降) Microsoft Windows 2000 Professional operating system (Service Pack 4以降) Microsoft Windows 2000 Server operating system (Service Pack 4以降)

ハードウェア\*2: USB 2.0に準拠したコネクタを持つパーソナルコンピュータ

対応メディア: 専用のNR DISC・RVL-R DISC (SL)・RVL-R DISC (DL) 市販のDVD-R/RWなどのメディアでの動作は保証しません

- \*1 言語は日本語または英語のいずれかです。<br>\*2 PCI to USB CARD を装着したコンピュータ
- PCI to USB CARD を装着したコンピュータも含む(一部の製品のみ動作確認済み)。ただし、本 製品の最大接続数は、カード 1 枚に対して 2 台、1 台のコンピュータに対して 8 台までを推奨。 (USBハブの使用およびカード 1 枚に対して 3 台以上接続しても動作可能です。)

## <span id="page-8-0"></span>**各部の名称と機能**

本製品のセットアップおよび運用の際に知っておいていただきたい各部の名称とそれぞれの 機能について説明します。

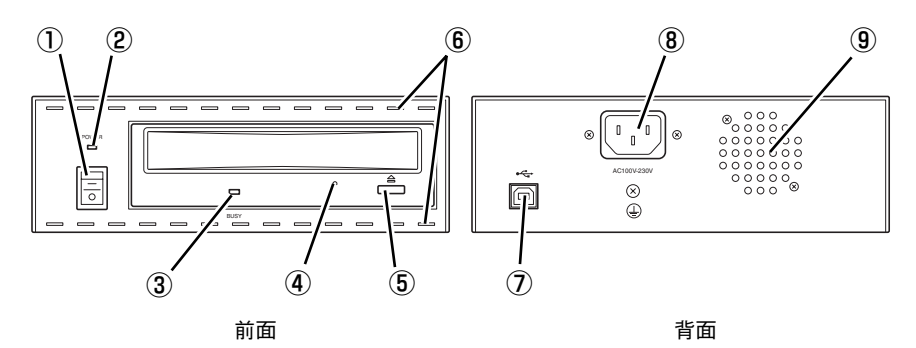

<span id="page-8-1"></span>① 電源スイッチ

電源 ON/OFF 用のスイッチで、スイッチ 表面の「ー| を押すと雷源 ON し、「○| を押すと電源 OFF する。

② 電源 LED(緑色)

電源状態の確認用 LED。

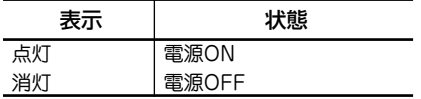

③ RVL-R アクセス LED(橙色)

アクセス状態の確認用 LED。

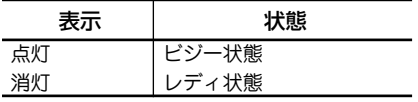

<span id="page-8-3"></span>④ エマージェンシイジェクトホール

ディスクを取り出せなくなったときに強制 的にトレーをイジェクトするための穴。

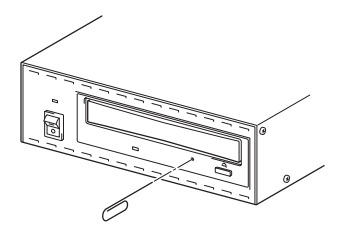

<span id="page-8-2"></span>⑤ オープン / クローズボタン

メディアを載せるトレーを開閉するボタン。

⑥ ファン吸気口

正面上下部にある、内部冷却用の吸気口。 吸気口部はほこりなどがたまりやすいた め、定期的 (3 か月に 1 度程度 ) に清掃を 行ってください。

#### ⑦ USB インタフェースコネクタ

USB2.0( ファンクション ) に準拠した USB インタフェースコネクタ (Type-B)。 付属の USB ケーブルでコンピュータと接 続する。

#### ⑧ AC インレット

アース端子付き 3 ピンの AC インレット。 必ず付属の電源コードを使用してくださ い。

本製品を海外で使用する場合は、使用する 国の仕様に準拠した電源ケーブルを準備の 上、使用してください。

⑨ ファン排気口 内部の熱を排出するための排気口。 排気口をふさがないでください。

## <span id="page-9-0"></span>**セットアップ**

本製品をお使いになれるまでの手順を説明します。

## <span id="page-9-1"></span>**設 置**

ほこりの少ない、平らで丈夫な机の上などに本製品を設置してください。また、設置の際は本 製品の背面にある冷却ファンをふさがないよう注意してください。設置場所に関する詳細な説 明については[、「ご使用について」\(6 ページ\)](#page-5-0)を参照してください。

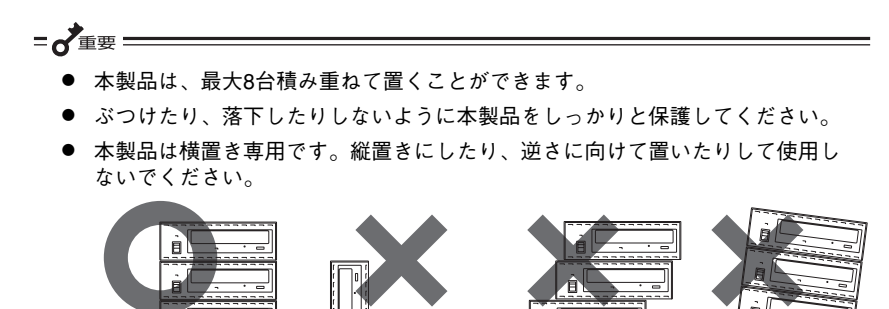

## <span id="page-9-2"></span>**電源コードの接続**

本製品に添付の電源コードを使用します。はじめに本体の電源スイッチがOFFになっていること を確認してから電源コードのプラグを本体背面のACインレットにしっかりと差し込みます。続い て電源コードのもう一方のプラグをコンセントにしっかりと差し込みます。

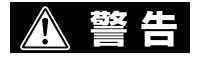

é

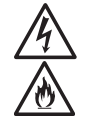

電源コードの接続および電源コー ドの取り扱いについては十分に注 意してください。注意事項の詳細 については[、4ページ](#page-3-0)を参照して ください。記載の指示を守らない と、感電や火災の原因となるおそ れがあります。

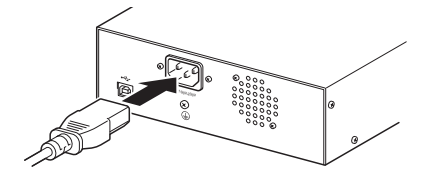

=~垂要

アース端子付き3端子のコンセントに接続してください。また本製品を海外で使用す る場合は、使用する国の仕様に準拠した電源ケーブルを準備のうえ、ご使用ください。

## <span id="page-10-0"></span>**コンピュータへの接続**

接続には本製品に添付のUSBケーブルを使用します。 はじめに本体の電源がOFFの状態(電源LEDが消灯)で あることを確認してから、USBケーブルのコネクタを背 面のUSBコネクタに接続します。USBケーブルのもう ー方のコネクタをコンピュータのUSBコネクタへ接続 します(コンピュータ側のコネクタ位置についてはコン ピュータに添付の説明書を参照してください)。

本製品をはじめて接続したコンピュータの場合、本製品の 電源をONにすると、ディスプレイにプラグ・アンド・プ レイのメッセージが表示されます。しばらくすると本製品 を使用できることを示すメッセージが表示されます。

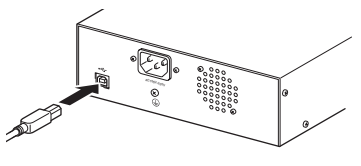

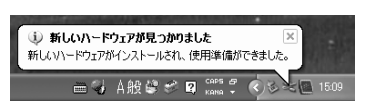

## <span id="page-10-1"></span>**ギャング書き込み**

本製品は「PCI to USB CARD」を複数枚使用することにより、最大8台までのギャング書き 込みができます。動作確認済みの「PCI to USB CARD」は次のインターネットホームページ を参照してください。

https://ntsc.nintendo.co.jp/

また、本製品は8台まで積み重ねて設置することができます。

 $-\mathcal{V}_{\pm_{\text{TV}}}$  .

本製品を縦置きおよび逆さ置きに設置したときの動作は保証外となります。

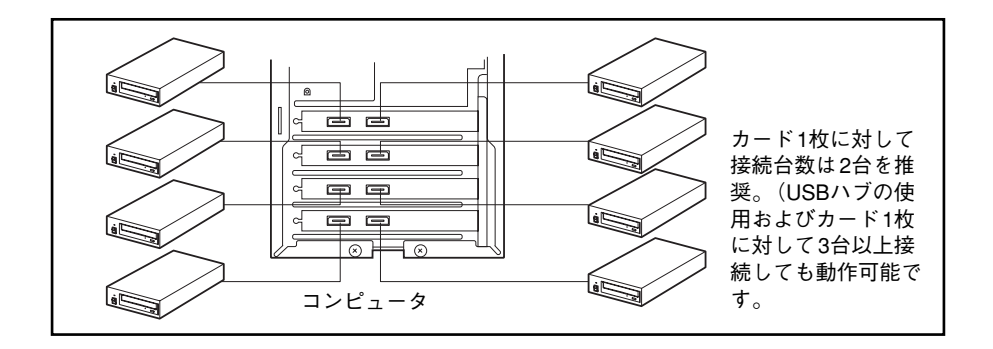

## **ライティングソフトウェアの使い方**

本製品には専用のライティングソフトウェアがあります。このソフトウェアは[、「動作環境に](#page-7-1) [ついて」\(8 ページ\)](#page-7-1)に示すオペレーティングシステムを使用したコンピュータで動作します。

 $\sqrt{4}$ <sub>tw</sub>h  $-$ 

- 書き込みに使用できるメディアは専用のNR DISC・RVL-R DISC (SL)・RVL-R DISC (DL)のみです。市販のDVD-R/RWなどのメディアは使用できません。
- 本ソフトウェアはハードディスクへの書き込みを指定できません。
- GUI版とCUI版がありますが、両方のソフトウェアを同時に実行しないでくだ さい。

## <span id="page-11-0"></span>**ソフトウェアの入手とインストール/アンインストール**

ソフトウェアにはグラフィカルユーザインタフェース(GUI)版とキャラクタユーザインタ フェース(CUI)版の2種類があり、次のインターネットホームページからダウンロードします。

https://ntsc.nintendo.co.jp/

- GUI版: rvlwriter.exe
- CUI版: rvlwt.exe

ダウンロードした実行ファイルを任意のフォルダにコピーしてください。 ソフトウェアを削除(アンインストール)したいときは、コピーした任意のフォルダから実行 ファイルを削除するか、「ゴミ箱」へ移動してください。

#### $-\mathcal{V}_{\pm}$

- ダウンロードしたファイルに「readme」などのファイルが含まれている場合 は、実行ファイルを使用する前にお読みください。
- **CUI版では、コマンドプロンプトでの実行時にコピー先へのコマンドサーチパ** スの設定が必要となることがあります。コピー先のパスを確認してください。

以降の説明ではGUI版 ([13ページ](#page-12-0)) とCUI版 [\(17ページ](#page-16-0)) で分けて説明します。

## <span id="page-12-0"></span>**GUI版**

グラフィカルユーザインタフェース (GUI) 版の使用方法について説明します。

### 起動と終了

GUI版ソフトウェア「rvlwriter.exe」を指定して実行または画面上のアイコン「 」をダブ ルクリックして起動します。

終了する場合は、ウィンドウの「閉じる 」ボタン、ツールバーの「Exit」をクリックします。

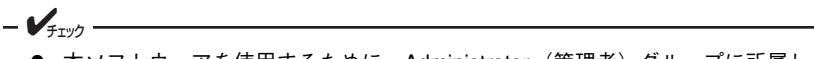

- 本ソフトウェアを使用するために、Administrator(管理者)グループに所属し たユーザ名でログインしてください。また、起動前にその他のアプリケーショ ンをすべて終了させておいてください。
- 書き込みやベリファイ中でも終了します。書き込み中に終了した場合、書き込 み中だったメディアは使用できなくなりますので注意してください。

### 画面説明

メインウインドウ

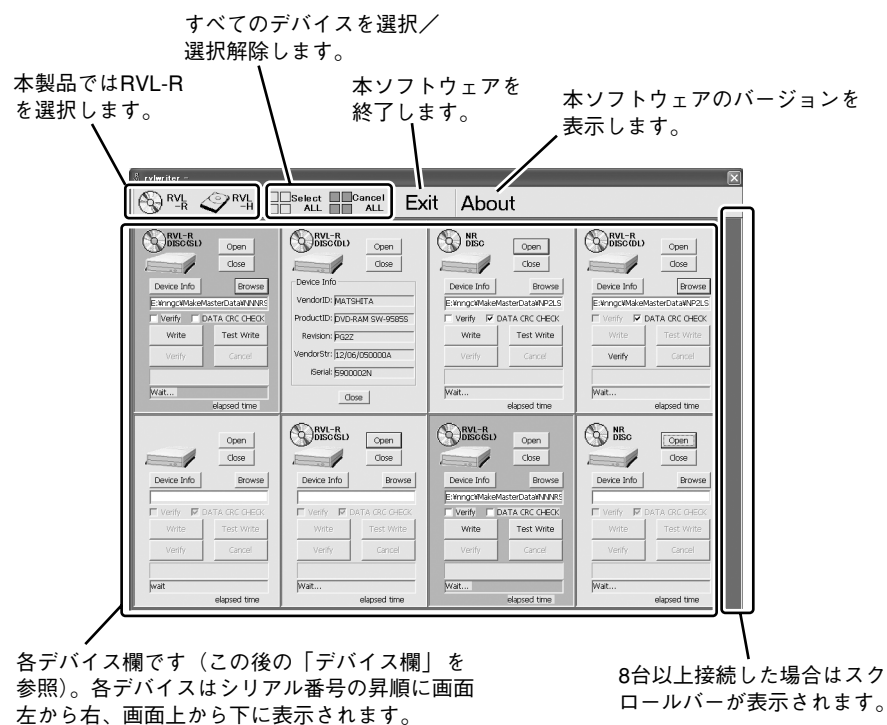

#### デバイス欄

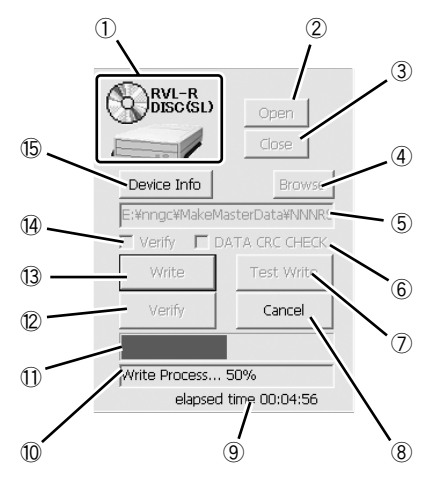

- ⑪ 進捗率が表示されます。
- ⑫ ベリファイを行います。
- ⑬ 書き込みを行います。
- ⑭ 書き込み時にベリファイを行うかどうか 選択します。
- ⑮ デバイス詳細情報を表示します(この後 の「デバイス詳細情報」を参照)。
- ① メディア挿入状態が画像で表されます。 NR DISCの場合:メディアと共に「NR DISC」と表示されます。 RVL-R DISC (SL)の場合:メディアと共 に「RVL-R DISC (SL)」と表示されます。 RVL-R DISC (DL)の場合:メディアと共 に「RVL-R DISC (DL)」と表示されます。 上記以外のメディアの場合、未挿入と同 じ画像になります(扱えません)。
- ② RVL-R WRITERのトレーをオープンしま す。
- ③ RVL-R WRITERのトレーをクローズしま す。
- ④ 書き込むファイル(マスタデータファイ ル)を選択するダイアログボックスが表 示されます。
- ⑤ 書き込みファイル(マスタデータファイ ル)が表示されます。
- ⑥ ディスクデータ部のCRCチェックを行う か指定します。チェック中にエラーが起 きるとエラーの内容\*1を⑩に表示されま す。
- ⑦ テスト書き込みを行います。
- ⑧ 実行中の処理を中止します。
- ⑨ 経過時間が表示されます。
- ⑩ 進捗内容が表示されます。エラーが起き ると、エラーの内容\*2を表示します。
- \*1 CRCチェックに関するエラーメッセージについて

Data File Error X

エラーの原因 : 1:マスタデータファイルの CRC エラー 2: 暗号解除エラー (パスワードエラー) 3:メディアとマスタデータファイルの不一致

\*2 書き込み・ベリファイに関するエラーメッセージ内のコードについて

例:

Write Error (<u>X<sup>1</sup> X<sup>2</sup> Y<sup>1</sup> Y<sup>2</sup> Y<sup>3</sup> Y<sup>4</sup> Y<sup>5</sup> Y<sup>6</sup> Y<sup>7</sup> Y<sup>8</sup>)</u>

エラー区分 : b7 0:デバイスのエラー b7 1:Device IO エラー b6-b4:種別 0:メディアセンス系 1:書き込み処理 2:ベリファイ処理 エラー区分がデバイスの場合 Y<sup>1</sup> Y2:STATUSのオフセット0バイト目 Y<sup>3</sup> Y<sup>4</sup> : STATUSのオフセット2バイト目 SenseKey(ただし上位4ビットはマスクしていません) Y<sup>5</sup> Y6:STATUSのオフセット12バイト目 ASC Y<sup>7</sup> Y<sup>8</sup>: STATUSのオフセット13バイト目 ASCO エラー区分がDevice IOエラーの場合 GetLastError() で取得したエラーコード

b3-b0:箇所 エラー発生箇所

#### デバイス詳細情報

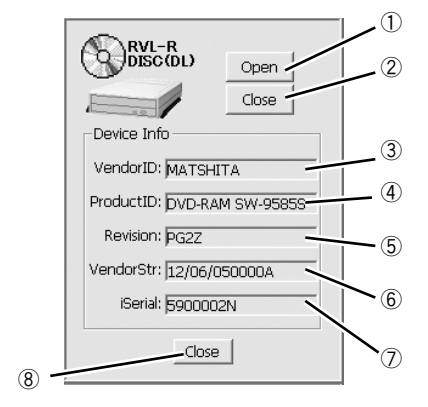

- ① RVL-R WRITERのトレーをオープンします。
- ② RVL-R WRITERのトレーをクローズします。
- ③ 製造元が表示されます。
- ④ 製品名が表示されます。
- ⑤ 製品のバージョンが表示されます。
- ⑥ 製造元が定義した任意の文字列が表示されます。
- ⑦ シリアル番号(8桁)が表示されます。
- ⑧ デバイス詳細情報を閉じます。

### 書き込みについて

 $-\mathbf{V}_{\pm}$ <sub> $\mathbf{v}_{\pm}$ </sub>

書き込み操作は次のとおりです。

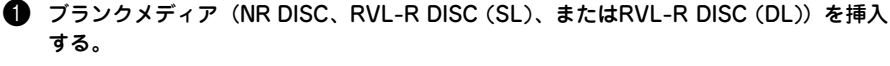

トレーは手動で操作しても構いません。

ギャング操作を行う場合は対象のデバイスすべてに挿入します。また、ギャング書き込 み対象のデバイス欄をクリック、あるいは「Select ALL」をクリックして選択します。

#### **2** 「Browse」ボタンをクリックしてマスタデータファイルを指定する。

ギャング操作の場合はすべてのデバイス欄にファイル名が表示されます。 マスタデータファイルを指定すると、「Write」と「Test Write」ボタンが有効になります。

#### 3 書き込み後にベリファイを実施する場合は、「Verify」のチェックボックスをチェックする。 「Verify」のチェックは「Test Write」には関係しません。

#### **4 「Write」または「Test Write」ボタンをクリックして開始します。**

ギャング操作の設定を行った場合はいずれかのデバイス欄のボタンをクリックすること で他のデバイスも開始します。

「DATA CRC CHECK」がオンの場合、データファイルのチェックが始まります。データ ファイルチェックの進捗表示はシリアル番号の一番小さなデバイス欄に代表して表示さ れます。

マスタデータファイルが暗号化されている場合、パス ワードの入力ダイアログボックスが表示されますのでパ スワードを入力します。

セットしたディスクのメディアタイプとマスタデータ ファイルが一致していない場合はここで「Data File Error」となります。

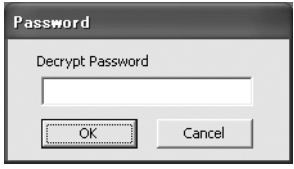

処理を中断するにはデバイス欄の「 Cancel」ボタンをクリックします。

#### ベリファイについて

ベリファイのみを行う場合は次の手順に従います。

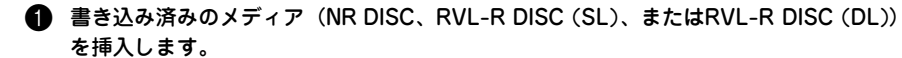

トレーは手動で操作しても構いません。

ギャング操作を行う場合は対象のデバイスすべてに挿入します。また、ギャング書き込 み対象のデバイス欄をクリック、あるいは「Select ALL」をクリックして選択します。

**2** 「Browse」ボタンをクリックしてマスタデータファイルを指定します。

ギャング操作の場合はすべてのデバイス欄にファイル名が表示されます。 マスタデータファイルを指定すると、「Verify」ボタンが有効になります。

#### 3 「Verify」ボタンをクリックして開始します。

ギャング操作の設定を行った場合はいずれかのデバイス欄のボタンをクリックすること で他のデバイスも開始します。

「DATA CRC CHECK」がオンの場合、データファイルのチェックが始まりますが、データファ イルチェックの進捗表示はシリアル番号の一番小さなデバイス欄に代表して表示されます。

マスタデータファイルが暗号化されている場合はパス ワードの入力ダイアログボックスが表示されます。パス ワードを入力してください。

セットしたディスクのメディアタイプとマスタデータ ファイルが一致していない場合はここで「Data File Error」となります。

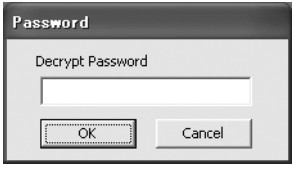

 $-\mathbf{V}_{\pm}$ <sub> $\rightarrow$ </sub>  $\mathbf{V}_{\pm}$ 

処理を中断するにはデバイス欄の「 Cancel」ボタンをクリックします。

### 注意事項

- 「Test Write」終了後、「Verify | ボタンが有効になりますが、実際に行うとエラーが 発生します。
- 「Test Write | 終了後、再度書き込みを行う場合はいったんトレーをオープン、ク ローズしてください。再び「Write」、「Test Write」ボタンが有効になります。
- タスクトレイでの「デバイスの取り外し」を行う場合は本ソフトウェアを終了させて ください。
- GUI版はすべてのRVL-R WRITERを占有しようとしますので、CUI版から操作でき るRVL-R WRITERが選択できません。 CUI版での使用可能なデバイスは、rvlwt --list --media=rvlrコマンド で確認することができます)。
- 経過時間はデータファイルチェック開始から書き込み終了までを積算表示しますが、 この時間にはデバイスそのものの開始処理/終了処理の時間も含まれます。
- 書き込みファイルを設定した後、ギャング対象ドライブを追加しても追加したドライ ブの書き込みファイルは更新されません。先にギャング操作ドライブを選択してくだ さい。
- 書き込み・ベリファイ中に対象となっているマスタデータファイルを操作(移動、削 除、または上書きなど)しないでください。

### <span id="page-16-0"></span>**CUI版**

キャラクタユーザインタフェース (CUI)版の使用方法について説明します。

#### 起動と終了

コマンドプロンプトを開き、rvlwtを入力して起動します。 必要に応じて、コンピュータの任意のディレクトリにコピーした実行ファイルへのコマンド サーチパスの設定を行ってください。 終了はコマンドの終了を待つか、「ESC」キーを押すことでできます。

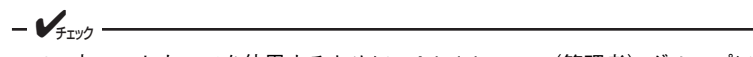

- 本ソフトウェアを使用するために、Administrator(管理者)グループに所属し たユーザ名でログインしてください。また、起動前にその他のアプリケーショ ンをすべて終了させておいてください。
- CTRL+Cによる強制終了は行わないでください。

引数なしでrvlwtを実行した場合、このソフトウェアで使用できる引数(コマンド、メディ アの指定、およびパラメータ)の一覧を表示します。 引数は大文字と小文字を区別するため、必ず次項の形式とコマンド一覧の通り入力してくださ

い。

形式とコマンド一覧

形式 rvlwt コマンド メディア パラメータ …

rvlwtを引数なしで起動、または引数のエラーがあると引数の使用方法が表示されます。

 $-\mathcal{V}_{\pm}$ <sub>+wa</sub>

コマンド、メディア、およびパラメータは大文字/小文字を区別します。

コマンド実行を中断(キャンセル)する場合は「ESC」キーを押します。

- コマンド

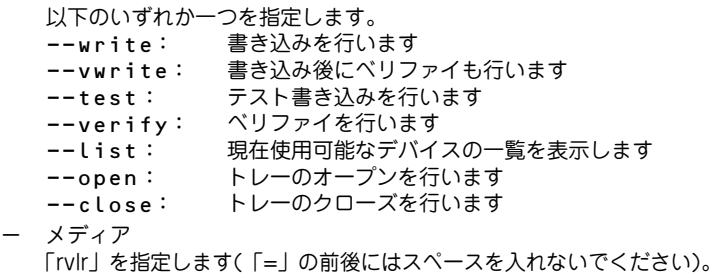

--media=rvlr

- パラメータ 以下のいずれかを指定します(パラメータ間にはスペースを入れてください)。 -f filename: ファイル名指定 filenameに書き込みまたはベリファイするファイル名 を指定します。 -p password: パスワード指定 暗号化を解除するパスワードを指定します。 暗号化されたファイルで本パラメータが指定されていな い場合は、パスワード入力のプロンプトを表示します。 暗号化されていない場合、本パラメータは無視します。 -d serial: デバイス指定 対象となるデバイスを指定します。RVL-R WRITERの iSerialに格納されている製造シリアル番号\*1 (1-99999) を指定します。すべてのデバイスを指定するには0(ゼロ) を設定します。 -s: データCRC無効指定 データCRCチェックを行わない場合に指定します。 指定しない場合は、CRCチェックを行います。

以下にコマンドで使用できるオプションの一覧を示します(○:使用可、×:使用不可)。「×」 となっているオプションを指定した場合、エラーとなります。

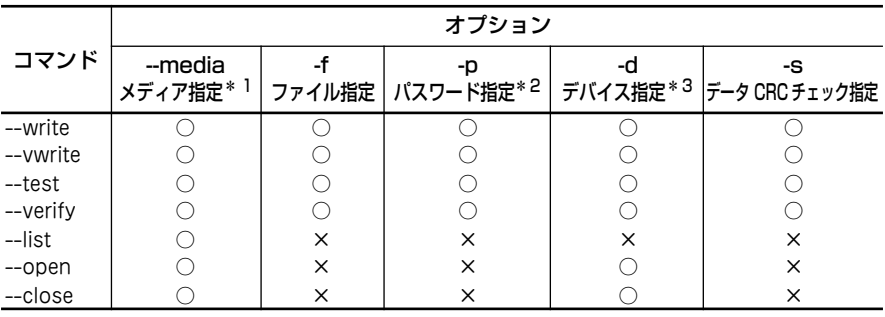

\* 1 必須。

\* 2 暗号化されていない場合無視します。

\* 3 0:ALL、1-99999:1 台のみ。

\* 1 製造シリアル番号 (--list コマンドで取得できる「iSerial 値」と同じ)は、8桁でフォーマット は以下のとおりです。

<u>x x x x x x x x</u> 製造年西暦末尾 (0 ~ 9) 製造月 $(1 ~ 9, X, Y, Z)$ シリアル番号(00001 ~ 99999) - 工場コード(当面は N)

## <span id="page-18-0"></span>戻り値一覧

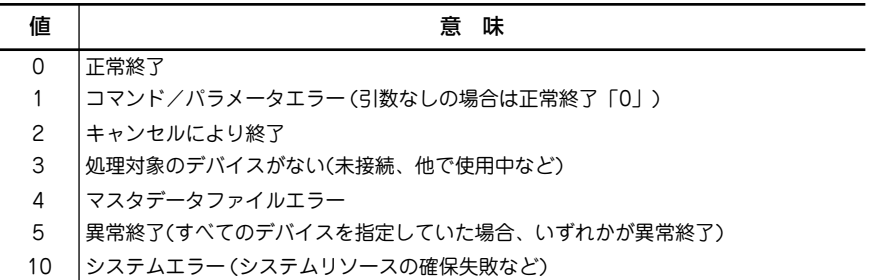

### 画面説明

各コマンドの実行イメージを以下に示します。

リスト表示

D:\>rvlwt.exe --list --media=rvlr iSerial VendorID ProductID Rev. VendorStr 5900001N MATSHITA DVD-RAM SW-9585S PG2Z 12/06/050000A 5900002N MATSHITA DVD-RAM SW-9585S PG2Z 12/06/050000A 5900005N MATSHITA DVD-RAM SW-9585S PG2Z 12/06/050000A Normal End(0).

オープン(デバイス指定(-d)を「0(ゼロ)」ですべてのデバイスを指定している例

D:\>rvlwt.exe --open --media=rvlr -d 0

Normal End(0).

クローズ(シリアル番号'1'のデバイスを指定している例)

D:\>rvlwt.exe --close --media=rvlr -d 1

Normal End(0).

書き込み\*1

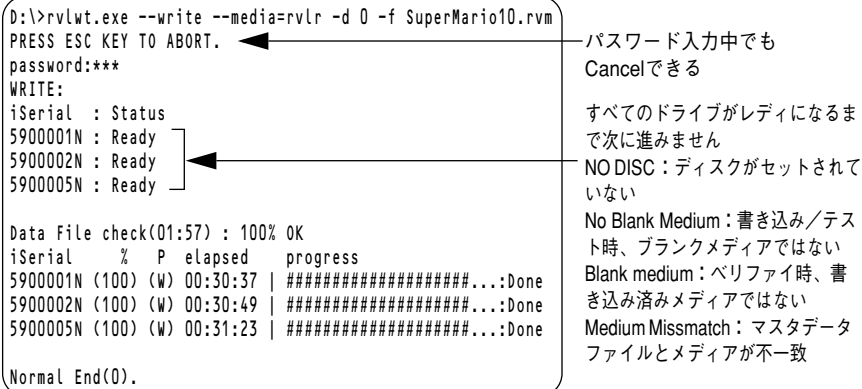

べリファイ

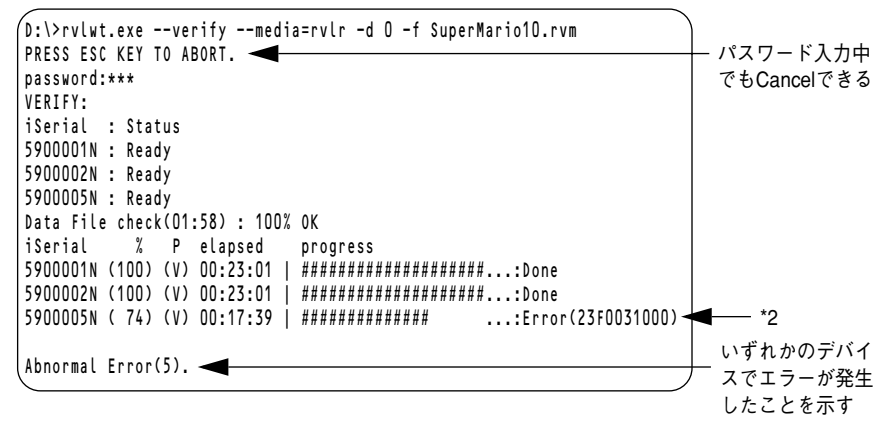

\* 1 進捗のパーセントは 1% 毎に時間と共に更新します。 「#」の更新は 5% 単位です。 「P」は、W が書き込み処理、V がベリファイ処理、T がテスト書き込みを表します。 \* 2 エラーコードの詳細について X1X2 Y1 Y<sup>2</sup> Y3 Y<sup>4</sup> Y5 Y<sup>6</sup> Y7 Y<sup>8</sup> エラー区分 : b7 0:デバイスのエラー b7 1:DeviceIOエラー b6-b4:種別 0:メディアセンス系 1:書き込み処理 2:ベリファイ処理 b3-b0:箇所エラー発生箇所 エラー区分がデバイスの場合 Y<sup>1</sup> Y2:STATUSのオフセット0バイト目 Y<sup>5</sup> Y<sup>6</sup> :STATUSのオフセット12バイト目ASC Y<sup>3</sup> Y4:STATUSのオフセット2バイト目 Y<sup>7</sup> Y<sup>8</sup> :STATUSのオフセット13バイト目ASCQ SenseKey(ただし上位4ビットは マスクしていません) エラー区分がDeviceIOエラーの場合 GetLastError() で取得したエラーコード

書き込み後ベリファイ\*1

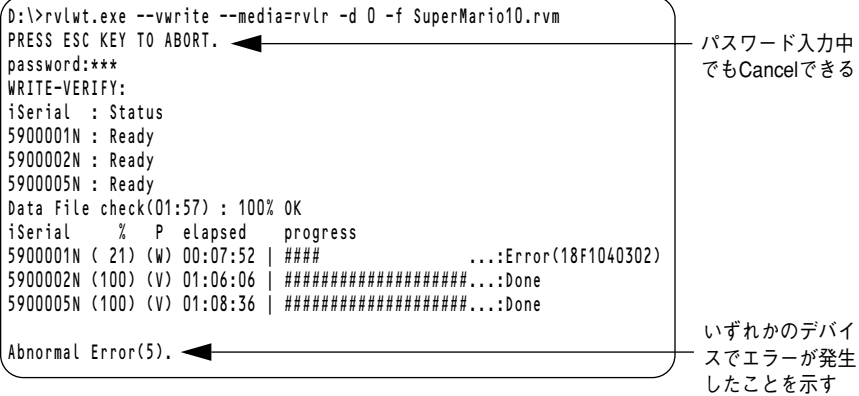

テスト書き込み

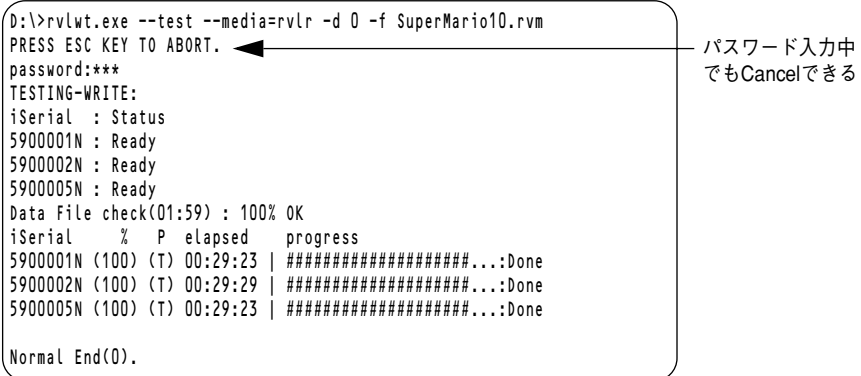

## 注意事項

- Test Writeの終了後、再度書き込みを行う場合はいったんトレーをオープン、ク ローズしてください。
- 経過時間は、データファイルチェック開始から書き込み終了までを積算表示しますが、この 時間にはデバイスそのものの開始処理/終了処理の時間も含まれます。
- ギャング操作はすべてのデバイスを対象とします(シリアル番号に「0」を指定)。
- シリアル番号の複数指定によるデバイスの複数選択はできません。
- 書き込み・ベリファイ中に対象となっているマスタデータファイルを操作(移動、削 除、または上書きなど)しないでください。

## <span id="page-21-0"></span>**お手入れ**

本製品の外装やトレーに付着したほこりや汚れは柔らかい清潔な布でふき取ってください。汚 れが落ちにくいときは中性洗剤を含ませた布でふき取ってください。

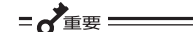

- アルコールやシンナーなどは表面を傷めるため、使用しないでください。
- 本製品の前面にあるファン吸気孔にはほこりがたまりやすいため、3か月に1回 は清掃してください。

本製品のレンズは市販のレンズクリーナを使用します。清掃方法についてはレンズクリーナに 付属の説明書を参照してください。

# <span id="page-22-0"></span>**トラブルシューティング**

この章では本製品の使用において起きた問題の解決方法について説明します。この章で記載の 処置をしても正しく動作しないときはお買い求めの販売店までお問い合わせください。

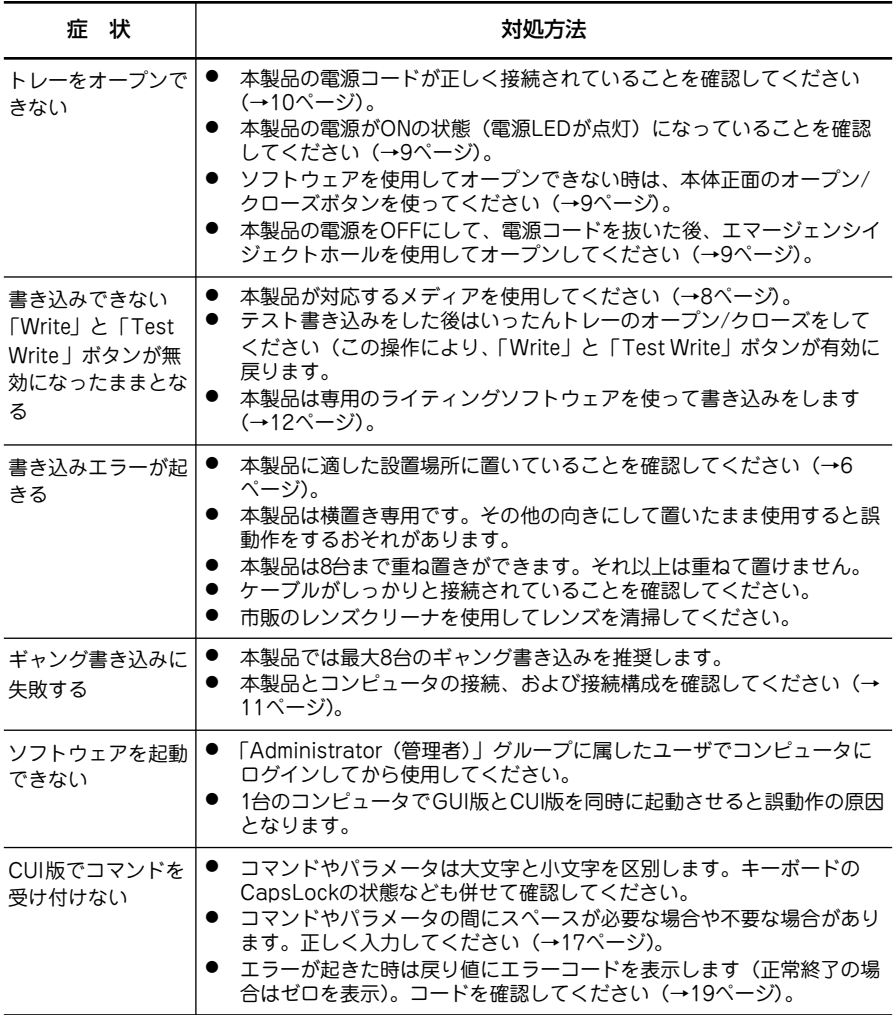

<span id="page-23-1"></span><span id="page-23-0"></span>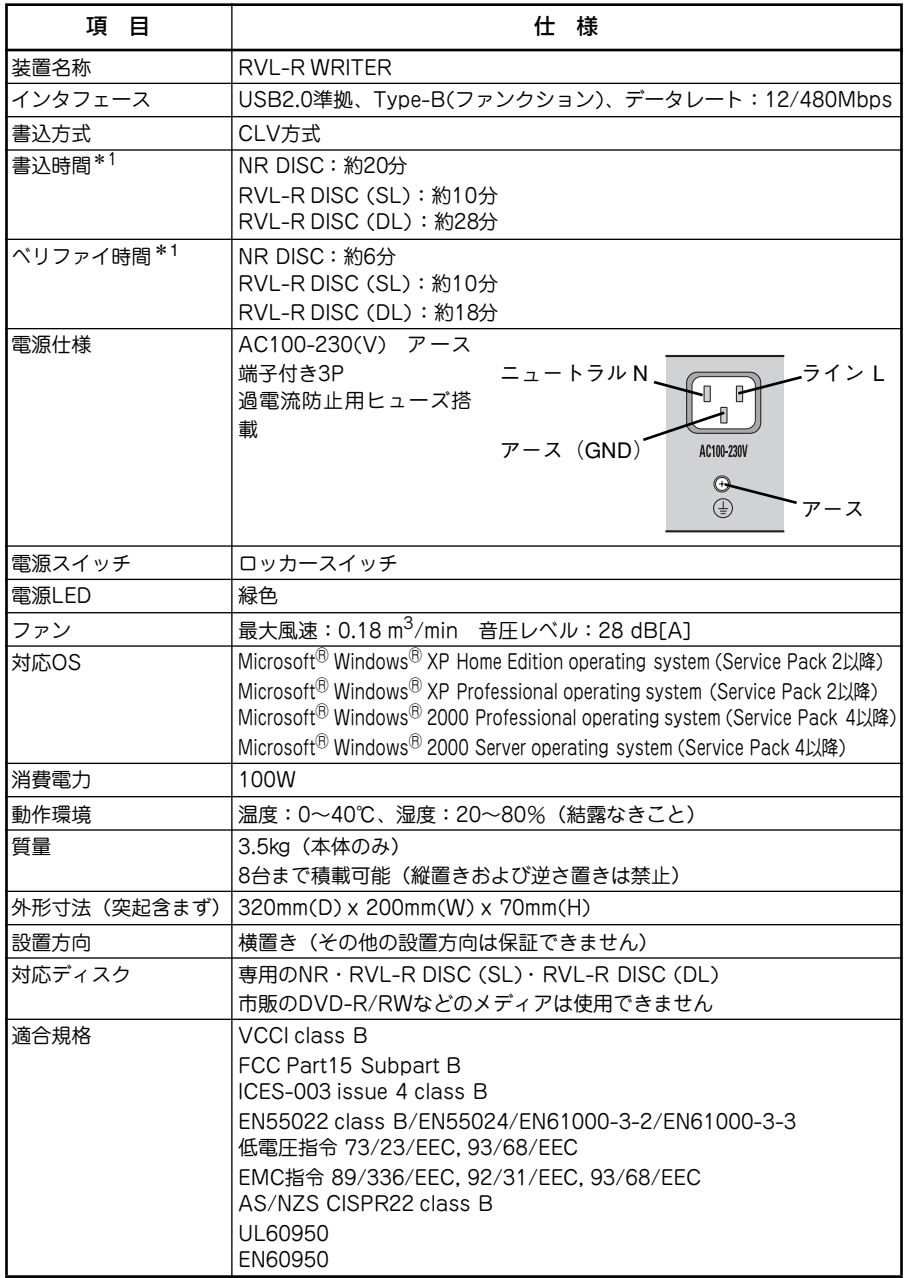

**Follow the instructions in this User's Guide for your safety to use the product.**

## <span id="page-24-0"></span>**Safety Indications**

In the User's Guide or warning labels, "WARNING" or "CAUTION" is used to indicate a degree of danger. These terms are defined as follows:

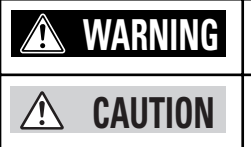

**Indicates the presence of a hazard that may result in death or serious personal injury.**

**Indicates the presence of a hazard that may cause minor personal injury, including burns, or property damage.**

Precautions and notices against hazards are presented with one of the following three symbols. The individual symbols are defined as follows:

### ▲ **Attention**

This symbol indicates the presence of a hazard. An image in the symbol illustrates the hazard type.

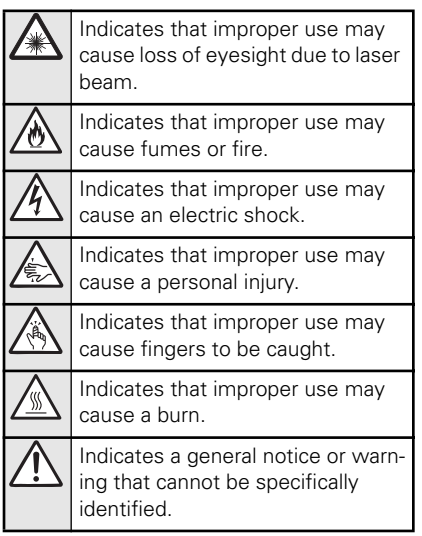

## **Prohibited Actions**

This symbol indicates prohibited actions. An image in the symbol illustrates a particular prohibited action.

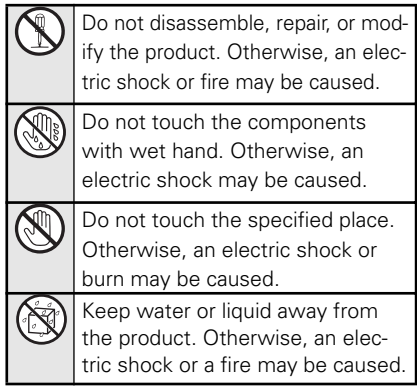

## **Mandatory Action**

This symbol indicates mandatory actions. An image in the symbol illustrates a mandatory action to avoid a particular hazard.

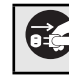

Unplug the power cord of the product. Otherwise, an electric

## <span id="page-25-0"></span>**Safety Notes**

This section provides notes on using the product safely. Read this section carefully to ensure proper and safe use of the product. For symbols, see "SAFETY INDICA-TIONS" provided earlier.

### **Warning Labels**

The warning label is attached to components with possible danger or their vicinity in your product to inform the user that a hazardous situation may arise when operating the product. Do not intentionally remove or damage any of the labels.

If you find any labels totally/partially removed or illegible due to damage, contact your service representative. If any accident arises, immediately contact your service representative. Do not use the product in such a condition.

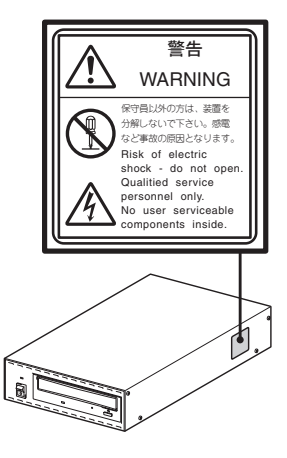

## **Safety Precautions**

Follow the instructions described below to ensure proper and safe use of the product.

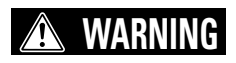

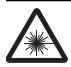

#### **Do not look into the drive through the opening of tray.**

If your eyes are exposed to laser beam, your eyesight may be lost.

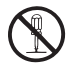

#### **Do not disassemble, repair, or alter the product.**

Do not remove the cover secured with screws. Doing so may cause an electric shock, burn, or personal injury.

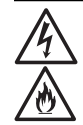

#### **Do not use the product if any smoke, odor, or noise is present.**

If smoke, odor, or noise is present, immediately turn off the POWER switch and disconnect the power plug from the outlet, then contact your service representative. Using the product in such conditions may cause a fire or an electric shock.

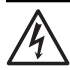

#### **Keep needles or metal objects away from the product.**

Do not insert needles or metal objects into ventilation holes in the product. Doing so may cause an electric shock.

## **CAUTION**

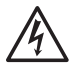

#### **Do not touch the product and power plug with a wet hand.**

Do not touch the product and power plug while your hands are wet. Doing so may cause an electric shock.

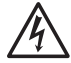

#### **Power off the product before cleaning**

Make sure to power off the product before working with the product such as cleaning. Failure to follow this instruction may cause an electric shock and/or personal injury.

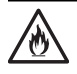

#### **Use correct voltage**

Use the power supply of the specified voltage. Using the power of different voltage may cause a fire or a leakage.

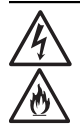

#### **Keep chemicals away from the power cord.**

Do not spray chemicals such as the insecticides on power cord. Doing so may cause an electric sock or a fire.

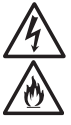

#### **Do not stretch the cord harness.**

Do not pull the power cord forcibly. Doing so may cause an electric sock or a fire.

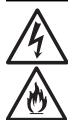

#### **Do not use any damaged power cord.**

If the power cord is damaged, immediately turn off the power and contact your service representative. Do not repair the damaged power cord. The portion repaired with the vinyl tape overheats, and may cause a fire or an electric shock.

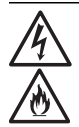

#### **Do not twist or bend the power cord.**

Do not bend or twist the power cord forcibly. Do not bundle the power cord. Do not put any heavy object on the power cord. Do not pinch the power cord. Doing so may damage the power cord, and cause an electric shock or a fire.

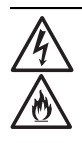

#### **Use the provided power cord only.**

The power cord that comes with the product is designed aiming to connect with this product and to use with the product, and its safety has been tested. Do not use the provided power cord for any other devices or usage. Doing so may cause a fire or an electric shock.

If you are going to use the device outside Japan, prepare the power cord that meets the power specification of the destination country.

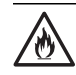

#### **Do not place the product in a dusty and/or humid place.**

Do not place the product in a dusty and/or humid place. Doing so may cause a fire.

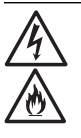

#### **Keep water or foreign matter away from the product.**

Do not let any form of liquid (coffee, etc.) or foreign matter (e.g., pins or paperclips) enter the product. Doing may cause an electric shock or a fire.

Do not place any object on the product to prevent foreign matter from entering into the product.

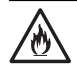

#### **Do not place or use the product in the place where corrosive gases exist or in the environment where the air (or dust) includes components accelerating corrosion or conductive metals.**

- Do not place or use the product in the place where corrosive gases (sulfur dioxide, hydrogen sulfide, nitrogen dioxide, chlorine, ammonia, ozone, etc) exist.
- There is a risk of a fire, fume, or failure of the device due to corrosion and shorts of an internal printed board.

Consult with your service representative for the place appropriate to the product.

## <span id="page-27-0"></span>**Notes on Use**

Place the product in the following place:

- 蘆 **Indoor** Be sure to place the product indoors.
- $\bullet$  Stable and level place Make sure that the product may not fall down.
- **Place with less dust** Place where heat can be given off
- 蘆 **Place where the product is not exposed to direct sunshine** Exposing the product to direct sunshine may cause alteration of the exterior or abnormal operation of the product.
- **•** Temperature

0 to 40°C

#### **Humidity**

20 to 80% (without condensation)

Keep away the product from the following.

#### 蘆 **Heat generating equipment such as a heater**

Placing the product near the heater may cause alteration of the exterior or abnormal operation of the product.

#### **•** Chemicals

Some chemicals may cause melting or deformation of the product.

Observe the following Notes during handling

• Do not leave rubber and the vinyl or the like touching to this product for a long time.

Do not cover the product with the vinyl bag. Do not leave the rubber band or the like put on the product. Doing so may cause the surface of the product to change in quality.

● Keep the product away from foods, drinks, and/or cigarette smoke. Foods, drinks, and/or cigarette smoke may cause a failure of the device.

## <span id="page-28-0"></span>**Preface**

Thank you for purchasing the RVL-R WRITER. Before handling the product, read this guide carefully to handle it correctly. Store this guide securely for future use.

Microsoft and Windows are registered trademarks or trademarks of Microsoft Corporation in the United States and other countries.

All other product, brand, or trade names used in this publication are the trademarks or registered trademarks of their respective trademark owners.

#### **Remarks:**

- (1) No part of this manual may be reproduced in any form without the prior written permission of NEC Engineering, Ltd.
- (2) The contents of this manual may be revised without prior notice.
- (3) All efforts have been made to ensure the accuracy of all information in this manual. If you notice any part unclear, incorrect, or omitted in this manual, contact your service representative.
- (4) NEC Engineering, Ltd. assumes no liability arising from the use of this product, nor any liability for incidental or consequential damages arising from the use of this product regardless of Item (3).
- (5) This product is not intended for integration with or control of facilities or equipment that may affect human life or that require a high degree of reliability, such as medical equipment, nuclear power facilities, aerospace instruments, and transportation equipment. NEC Engineering, Ltd. does not assume any liability for accidents resulting in injury or death, or for any damages to property that may occur as a result of using this product in such facilities, equipment, or control systems.
- (6) Reproducing software (entirely or partially) or distributing it without the permission of the copyright owner is a piracy.

## <span id="page-29-0"></span>**Check of Components in Package**

Open the package and take out the contents to make sure that you have everything and that individual components are not damaged. If you find any component missing or damaged, contact your sales agent or service representative.

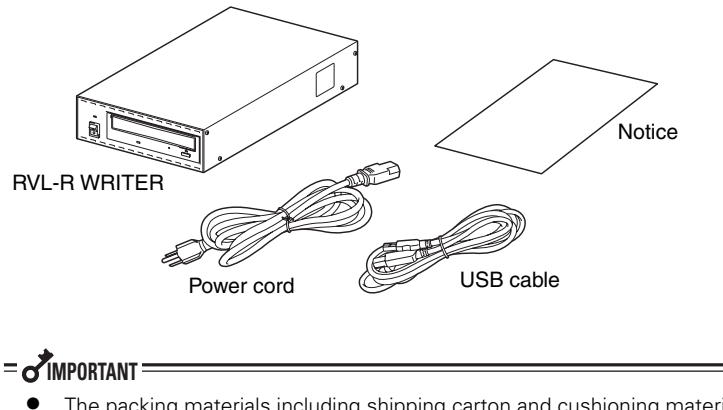

- The packing materials including shipping carton and cushioning material are to be used when transporting the product. Keep them in a safe place.
- The writing software for this product can be downloaded from the Internet. See [page 34](#page-33-0) for details.
- If you are going to use the device outside Japan, prepare the power cord that meets the power specification of the destination country.
- The power cord is dedicated to this product. Do not use it for any other purpose.

#### **Operating Environment**

<span id="page-29-1"></span>The device can operate in an environment as shown below. Software\*1: Microsoft Windows XP Home Edition operating system (Service Pack 2 or later)

Microsoft Windows XP Professional operating system (Service Pack 2 or later) Microsoft Windows 2000 Professional operating system (Service Pack 4 or later) Microsoft Windows 2000 Server operating system (Service Pack 4 or later)

Hardware<sup>\*2.</sup>

PC having a connector compliant to USB 2.0 interface

Available media:

NR DISC, RVL-R DISC (SL), or RVL-R DISC (DL)

Operation on any other device than described above is not guaranteed.

- \*1 Either Japanese or English edition.
- \*2 Includes a computer containing PCI to USB CARD. (Operation has been verified for some models only.) Connecting up to two drives per a card and eight drives per a computer are recommended. (Using the USB HUB and connecting the three or more drives per a card are available.)

## <span id="page-30-0"></span>**Names and Features of Components**

This section describes the names of component and their features.

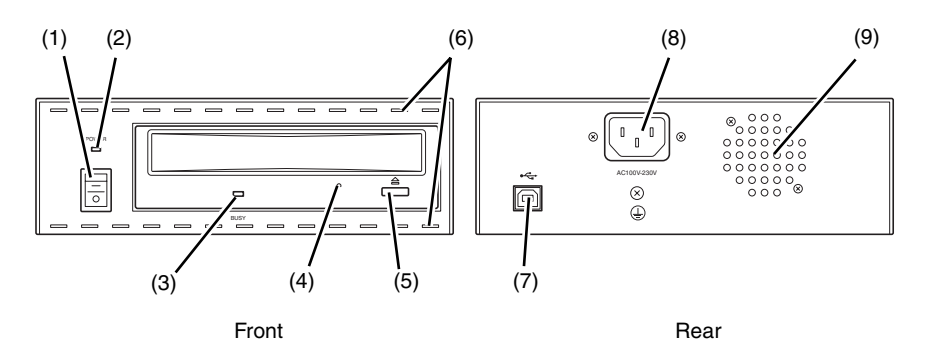

#### <span id="page-30-1"></span>**(1) POWER switch**

Press "–" on the switch to turn on the power, "O" to turn off the power.

#### <span id="page-30-2"></span>**(2) POWER LED (green)**

Indicates power on or off status.

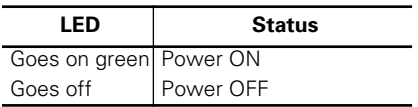

#### <span id="page-30-3"></span>**(3) RVL-R ACCESS LED (orange)**

Indicates access to RVL-R.

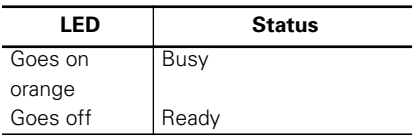

#### <span id="page-30-4"></span>**(4) Emergency eject hole**

Used to forcedly eject the tray when you fail to take out the disk.

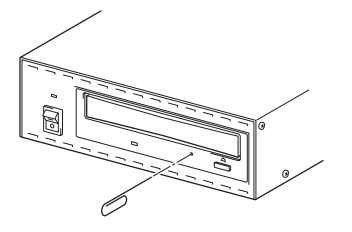

### <span id="page-30-5"></span>**(5) Open/close button**

Used to eject/close the tray.

#### <span id="page-30-6"></span>**(6) Fan intake port**

Fan intake port is provided on the upper and bottom front of the device. Clean the exhaust port regularly (once for three months) because the dusts may accumulate in the intake port.

#### <span id="page-30-7"></span>**(7) USB interface connector**

A USB interface connector (Type-B) compliant to USB2.0 (function) is located at the rear of the unit. Use the provided USB cable to connect with PC.

#### <span id="page-30-8"></span>**(8) AC inlet**

One 3-pin AC inlet with ground terminal is provided. Be sure to use the power cord that comes with the device. Connect the power cord to power receptacle.

**If you are going to use the device outside Japan, prepare the power cord that meets the power specification of the destination country.**

#### <span id="page-30-9"></span>**(9) Fan exhaust port**

Fan exhaust port is provided on the rear of the device. Place the product so that its exhaust port is not blocked.

## <span id="page-31-0"></span>**Setup**

This section describes how to set up the product, on a step-by-step basis.

## <span id="page-31-1"></span>**Installation**

Place the product on a clean, flat, and rigid place (e.g., on a desk). Pay attention that the cooling fan on the rear of the product is not blocked. See ["Notes on Use" on](#page-27-0)  [page 28](#page-27-0) for the place appropriate to the product.

- $=$  **MPORTANT** 
	- Up to eight devices can be stacked.
	- Protect the product from being bumped or dropped.
	- **The product must be placed horizontally. Do not place it vertically or upside down.**

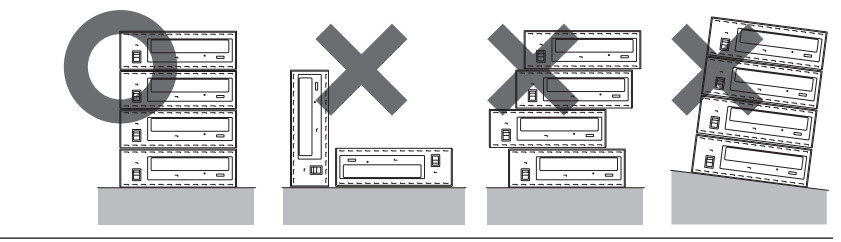

## <span id="page-31-2"></span>**Connecting Power Cord**

Use the power cord that comes with the product. Make sure that the drive is switched off, and then insert the power cord into the AC inlet on the rear of the drive. Plug the other end into a grounded three-hole AC outlet.

# **WARNING**

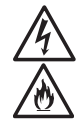

**Pay attention to connection and handling of the power cord. See Notes on Use on [page 26.](#page-25-0) Ignoring the instruction may cause an electric shock or a fire to occur.**

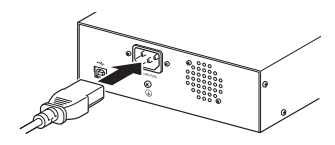

## $=$  $\lambda$ **IMPORTANT**

Connect the power cord to the 3-pin receptacle with ground terminal. If you are going to use the device outside Japan, prepare the power cord that meets the power specification of the destination country.

## <span id="page-32-0"></span>**Connecting with Computer**

Connect one end of USB cable that comes with the product to the USB connector on the rear panel. Connect the other end of USB cable to the USB connector on the computer. (Refer to the manual that comes with your computer for the location of USB connector.) At the first time the product is connected to the computer, "Plug and Play" message appears on the display unit of the computer. After a while, a message appears to indicate that the product is ready to use.

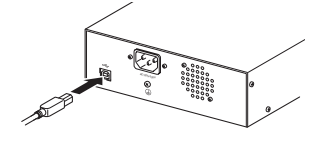

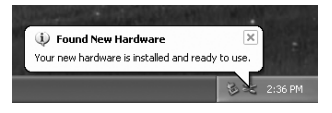

## <span id="page-32-1"></span>**Gang Writing**

The RVL-R WRITER allows gang writing onto up to eight drives by using several PCI to USB CARD. For the recommended PCI to USB cards, refer to the following URL.

#### **https://ntsc.nintendo.co.jp/**

Up to eight devices can be installed.

 $-$ **CHECK** $-$ 

Note that the verified operation is not applied when the device is placed vertically or upside down.

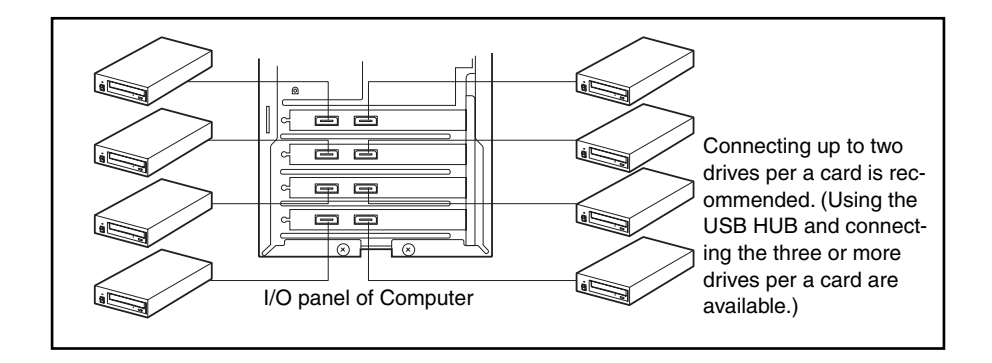

## <span id="page-33-1"></span>**Using Writing Software**

Dedicated writing software for this product is provided. The software can run on the computer that uses an operating system listed in "Operating Environment ( [page 30](#page-29-1))".

### ✔**CHECK**

- See ["Operating Environment" on page 30](#page-29-1) for the applicable operating system and media.
- Writing onto a hard disk drive cannot be specified by this software.
- Do not run the software of the GUI edition and the CUI edition simultaneously.

## <span id="page-33-0"></span>**Obtaining, Installing, and Uninstalling Software**

There are two types of software; GUI (Graphical User Interface) edition and CUI (Character User Interface) edition. You can download them from the following URL:

#### **https://ntsc.nintendo.co.jp/**

- **•** GUI edition: rylwriter.exe
- **CUI edition: rylwt.exe**

Copy the downloaded execution file onto the desired folder.

To delete the software (uninstall), delete the execution file or move it to Recycle Bin.

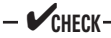

- If a file named "readme" or the like is contained in the downloaded file, read it before running the execution file.
- When you running CUI edition on command prompt screen, you may be prompted to specify the command search path for copy destination. Confirm the path for copy destination.

Using the GUI edition ([page 35\)](#page-34-0) and CUI edition [\(page 39](#page-38-0)) are described in the subsequent sections individually.

## <span id="page-34-0"></span>**GUI Edition**

This section describes how to use the software of GUI (Graphical User Interface) edition.

### **Starting and Exiting Software**

To start, run "rvlwriter.exe" or double-click it.

To exit, click the  $[Close (X])$  button, or select  $[Exit]$  from the toolbar.

- $-$ **CHECK** $-$ 
	- To run this software, logon the system using the administrator account or other account which is a member of the Administrators group.
	- The software exits even while writing or verify process is in progress. Note that the media being used becomes no longer available, if the software exits while in writing.

### **Menus**

#### **Main Window**

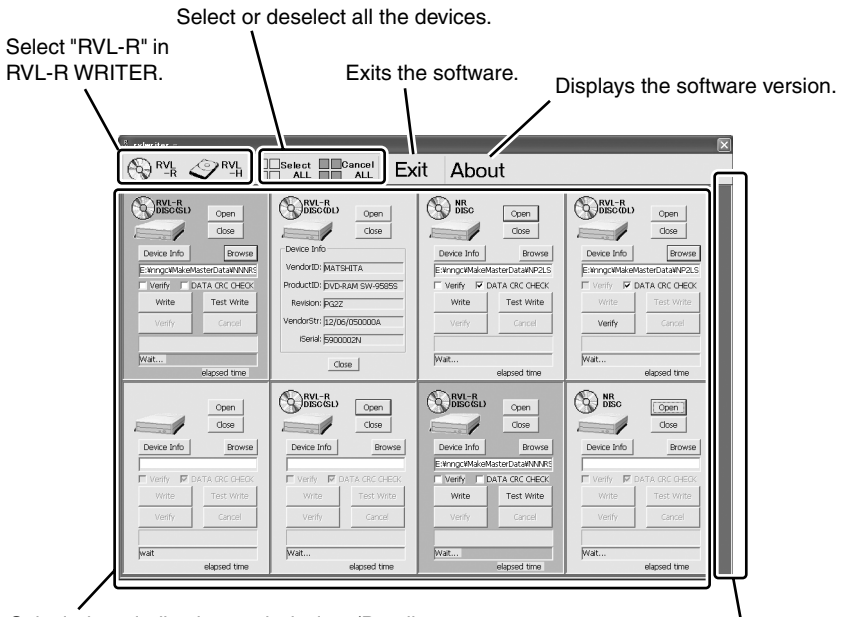

Subwindows indicating each device. (Details are described later.) The devices are arranged in the ascending order of their serial number, from left to right, top to bottom of the screen.

The scroll bar appears here when eight or more devices are connected.

#### **Device subwindow**

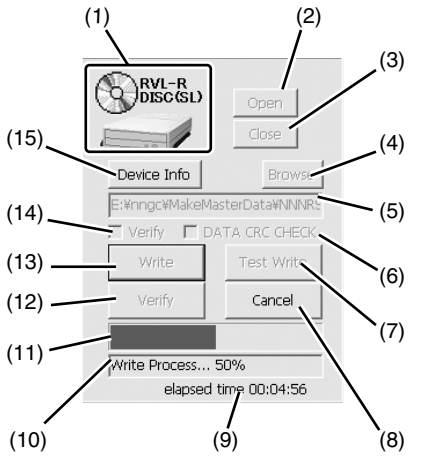

- <span id="page-35-12"></span>(13)Execute writing.
- <span id="page-35-13"></span>(14)Checkbox to specify whether to verify or not.
- <span id="page-35-14"></span>(15)Display detailed information of the device (described later).
- \*1 CRC check error messsage

Data File Error X

- 1: CRC error on master data file.
- 2: Decryption error (mismatched password)
- 3: A mismatch is found between media and master data file
- \*2 Write/verify error message

#### Example:

Write Error  $(X^1 X^2 Y^1 Y^2 Y^3 Y^4 Y^5 Y^6 Y^7 Y^8)$ 

<span id="page-35-0"></span>(1) Indicates a media type being inserted into the drive.

Blank is displayed when no media is inserted into the drive or other media type than NR DISC, RVL-R DISC (SL), or RLV-R DISK (DL) is inserted in the drive. No operation is acceptable.

- <span id="page-35-1"></span>(2) Open the tray of RVL-R WRITER.
- <span id="page-35-2"></span>(3) Close the tray of RVL-R WRITER.
- <span id="page-35-3"></span>(4) Open dialog box to select a file (master data file) for writing.
- <span id="page-35-4"></span>(5) Display the file name (master data file) to be written onto media.
- <span id="page-35-5"></span>(6) Checkbox to specify whether to execute the CRC check to the disk data section or not. If an error occurs during the CRC check, the error message<sup>\*1</sup> will appear on item (10).
- <span id="page-35-6"></span>(7) Execute test writing.
- <span id="page-35-7"></span>(8) Cancel the process being executed.
- <span id="page-35-8"></span>(9) Display the elapsed time.
- <span id="page-35-9"></span>(10)Display progress percentage. If an error occurs while processing tasks, the error message<sup>\*2</sup> will appear on item (10).
- <span id="page-35-10"></span>(11)Display the process being executed.
- <span id="page-35-11"></span>(12)Execute verify processing.

Classification:b7 0: Device error b7 1: Device I/O error b6-b4: Type 0: Media sense error 1: Write error 2: Verify error b3-b0: Error location When error classification is drive:  $Y^1$   $Y^2$ : Byte 0 of STATUS offset Y<sup>3</sup> Y<sup>4</sup>: Byte 2 of STATUS offset SenseKey (Upper four bits are unmasked.) Y<sup>5</sup> Y<sup>6</sup>: Byte 12 of STATUS offset ASC Y<sup>7</sup> Y<sup>8</sup>: Byte 13 of STATUS offset ASCO When error classification is Device I/O error: Error code acquired by GetLastError ()

#### **Device information**

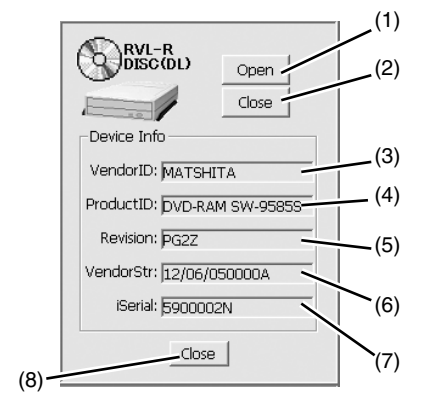

- <span id="page-36-0"></span>(1) Open the tray.
- <span id="page-36-1"></span>(2) Close the tray.
- <span id="page-36-2"></span>(3) Shows vendor ID.
- <span id="page-36-3"></span>(4) Shows product ID.
- <span id="page-36-4"></span>(5) Shows revision.
- <span id="page-36-5"></span>(6) Shows vendor unique string.
- <span id="page-36-7"></span>(7) Shows iSerial (eight digits).
- <span id="page-36-6"></span>(8) Close the device Info window.

### **Writing**

Take the following steps to write onto media.

**1. Insert a blank media (NR DISC, RVL-R DISC (SL), or RVL-R DISC (DL)) into the drive. You can move the tray with your hand.**

For gang writing, all drives must be filled with media. To select drives for gang writing, click the target subwindow, or click [Select ALL].

### **2. Click the [Browse] button to select the master data file.**

The selected file name is displayed in every target subwindow when the gang writing is specified. After selecting the master data file, the [Write] and [Test Write] buttons are enabled.

### **3. If you want to verify the written data, put a checkmark in [Verify] checkbox.**

[Verify] is not applied to [Test Write].

### **4. Click the [Write] or the [Test Write] button to start writing.**

When gang writing is specified, pressing the button on either device subwindow starts writing onto other devices.

When the CRC check is enabled, checking of data file starts first. The progress of data file check is indicated on the subwindow of the drive having the youngest serial number.

If the master data file is encrypted, you will be prompted to enter the password.

When a mismatch between the media type and master data file, "Data File Error" occurs.

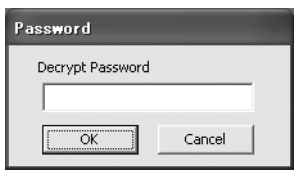

✔**CHECK** Click the [Cancel] button to abort the process.

## **Verify**

Take the following steps to perform verify process only.

### **1. Insert a media (NR DISC, RVL-R DISC (SL), or RVL-R DISC (DL)) that contains data into the drive. You can move the tray with your hand.**

For gang processing, all drives must be filled with media. To select drives for gang processing, click the target subwindow, or click [Select ALL].

### **2. Click the [Browse] button to select the master data file.**

The selected file name is displayed in every target subwindow when the gang processing is specified. After selecting the master data file, the [Verify] button is enabled.

### **3. Click the [Verify] button to start.**

When gang processing is specified, pressing the button on either device subwindow starts verifying on other devices. When the CRC check is enabled, checking of data file starts first. The progress of data file check is indicated on the subwindow of the drive having the youngest serial number.

If the master data file is encrypted, you will be prompted to enter the password.

When a mismatch between the media type and master data file, "Data File Error" occurs.

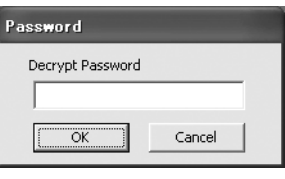

## $-$ **CHECK**

Click the [Cancel] button to abort the process.

### **Precautions**

- The [Verify] button is enabled when [Test Write] process completes. However, if you click the [Verify] button, an error will occur.
- $\bullet$  To write onto a media again after the ITest Writel process completes, open the tray once, then close it before starting. The [Write] and [Test Write] buttons are enabled again.
- 
- 蘆 Exit the software before executing [Remove Device] on task tray.
- Do not run the software of the GUI edition and the CUI edition simultaneously. The GUI edition attempts to occupy all drives. Therefore, you cannot select the RVL-R WRITER that is accessible from the CUI edition. (Devices available for CUI edition can be known using  $rvlwt$  --list --media= $rvlr$ .)
- The Elapsed Time box shows the accumulated time from starting of data file check to completion of writing. The time includes the time required for start and end processing of the device.
- 蘆 If you have selected a file to write and then add a drive for gang processing, the file is not written onto the added drive. Be sure to select the drive first.
- $\bullet$  Do not move, delete, or overwrite the master data file during the write/verify operation.

## <span id="page-38-0"></span>**CUI Edition**

This section describes how to use the software of CUI (Character User Interface) edition.

### **Starting and Exiting Software**

On the command prompt screen, enter  $r \vee l \vee t$  to execute. If required, specify the command search path for the execution file you have copied in the directory of the computer. To exit, wait for completion of command execution, or press the Esc key.

 $-$ **CHECK**-

- To run this software, logon the system using the administrator account or other account which is a member of the Administrators group.
- Do not exit by using CTRL-C key.

If you execute  $r \vee l \vee r$  with no argument specified, the list of arguments (command, media, and parameter) available for this software is displayed. The argument must be case sensitive. Specify the argument exactly as in the next section, "Format and Commands".

#### **Format and Commands**

#### **rvlwt COMMAND MEDIA PARAMETER ...**

The Usage is displayed if  $rvlwt$  is executed without parameter or with illegal parameter specified.

### $-$ **CHECK** $-$

COMMAND, MEDIA, and PARAMETER are case sensitive.

To abort (cancel) command execution, press the Esc key.

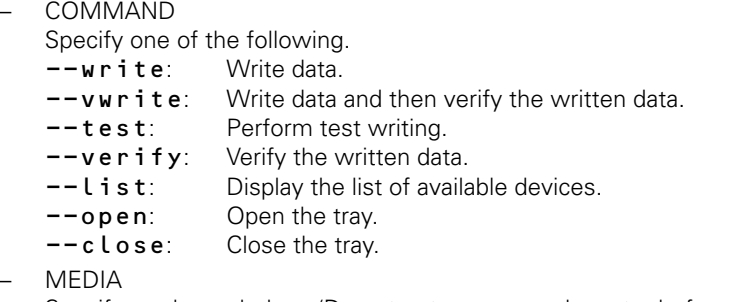

Specify as shown below. (Do not enter a space character before and after the equal sign (=).)

```
--media=rvlr
```
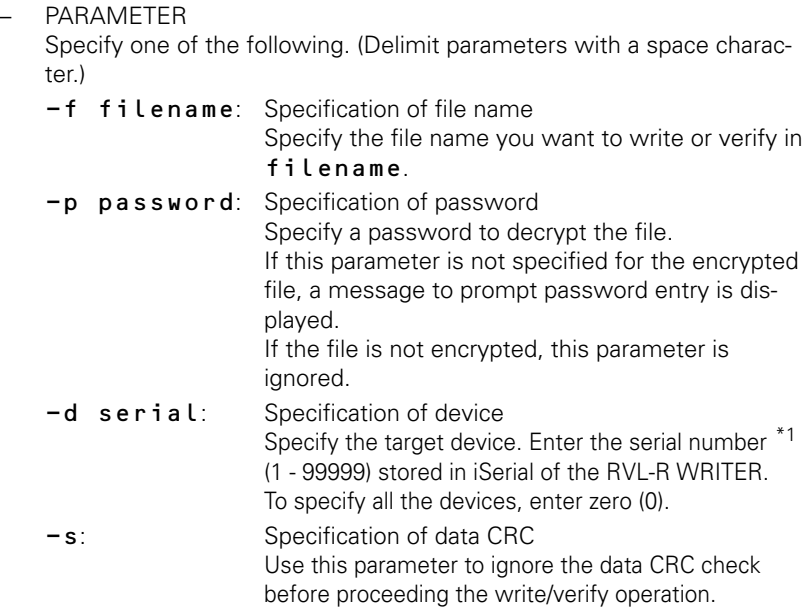

The table below shows options that can be specified for the command. (O: Can be specified, X: Cannot be specified)

Specifying an option indicated as "X" causes an error to occur.

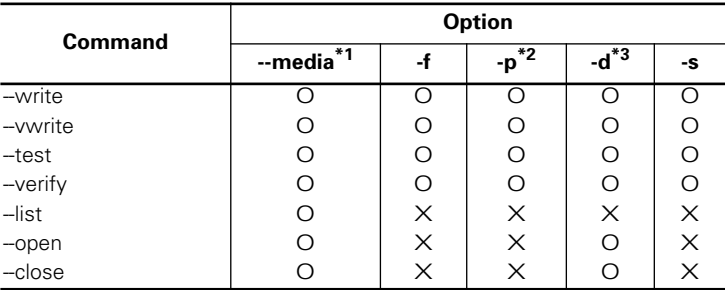

\*1 Mandatory.

\*2 Ignored when the file is not encrypted.

\*3 0: ALL, 1-99999: Only one device

\*1 The product serial number consists of 8-digit character string. Its format is as shown below. You can also obtain the serial product number by using  $--$  L i s t (iSerial value).

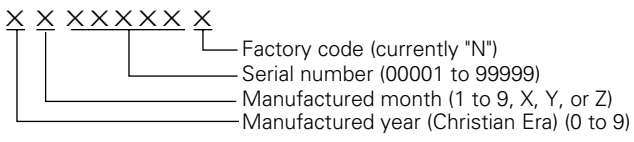

#### <span id="page-40-0"></span>**Return Value**

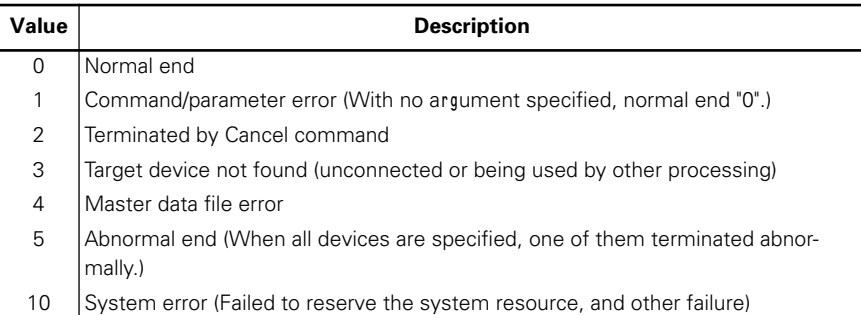

### **Explanation of Screen**

Shown below are images when each command is executed.

#### **List display**

```
D:\>rvlwt.exe --list --media=rvlr
iSerial VendorID ProductID Rev. VendorStr
5900001N MATSHITA DVD-RAM SW-9585S PG2Z 12/06/050000A
5900002N MATSHITA DVD-RAM SW-9585S PG2Z 12/06/050000A
5900005N MATSHITA DVD-RAM SW-9585S PG2Z 12/06/050000A
Normal End(0).
```
**Open (Example when all devices are specified with "0".)**

```
D:\>rvlwt.exe --open --media=rvlr -d 0
Normal End(0).
```
**Close (Example when the device having a serial number "1" is specified.)**

```
D:\>rvlwt.exe --close --media=rvlr -d 1
Normal End(0).
```
**Write\*1**

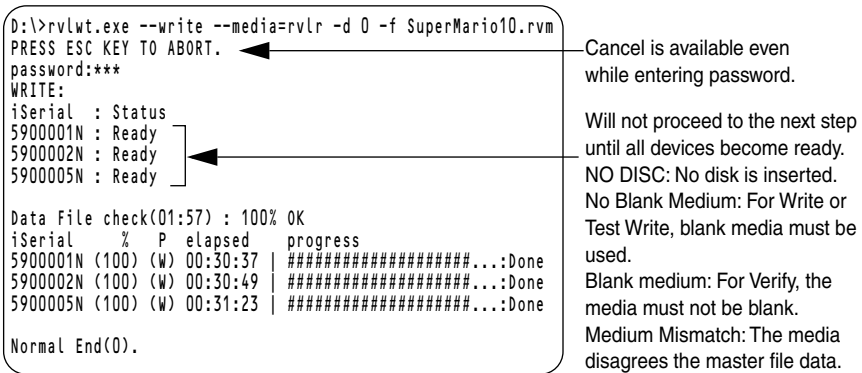

#### **Verify**

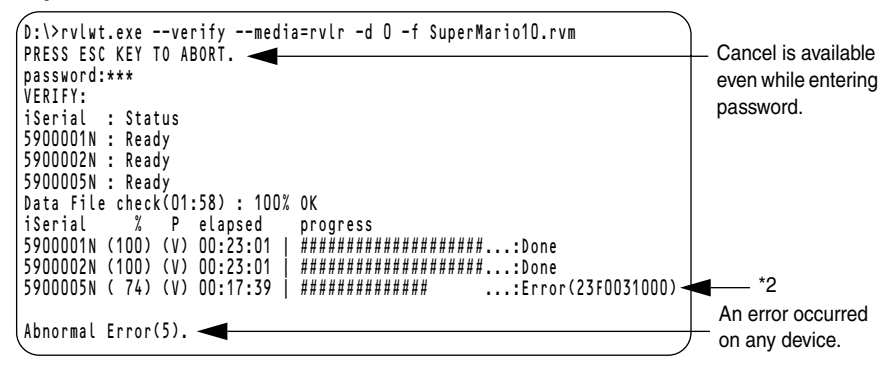

\*1 The progress percentage is updated every 1% along with the elapse of time. A symbol "#" indicates the progress of 5%. "P" denotes the following:

W: Write V: Verify T: Test

```
* 2 Error format
```
Write Error (X<sup>1</sup> X<sup>2</sup> Y<sup>1</sup> Y<sup>2</sup> Y<sup>3</sup> Y<sup>4</sup> Y<sup>5</sup> Y<sup>6</sup> Y<sup>7</sup> Y<sup>8</sup>) Classification:b7 0: Drive error b7 1: Device I/O error b6-b4: Type 0: Media sense error 1: Write error 2: Verify error b3-b0: Error location When error classification is drive:  $Y^1$   $Y^2$ : Byte 0 of STATUS offset Y<sup>3</sup> Y<sup>4</sup>: Byte 2 of STATUS offset SenseKey (Upper four bits are unmasked.) Y<sup>5</sup> Y<sup>6</sup>: Byte 12 of STATUS offset ASC Y<sup>7</sup> Y<sup>8</sup>: Byte 13 of STATUS offset ASCO When error classification is Device I/O error: Error code acquired by GetLastError ()

#### **Verify after writing\*1**

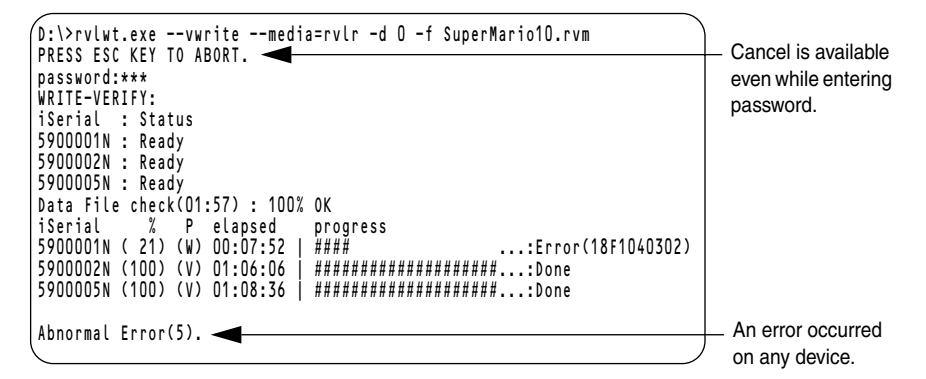

#### **Test Write**

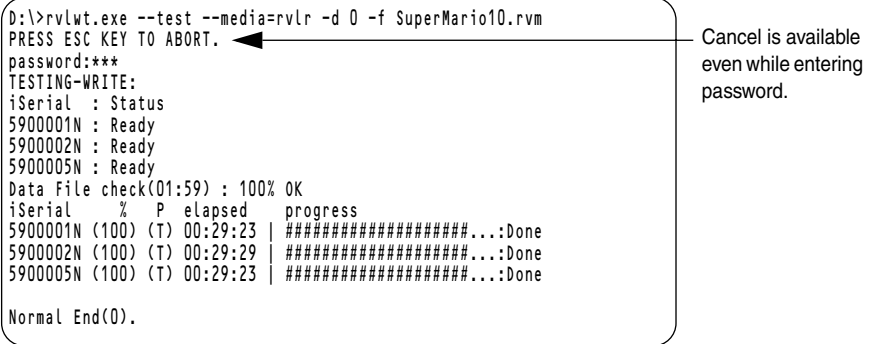

### **Precautions**

- $\bullet$  To write onto a media again after the [Test Write] process completes, open the tray once, then close it.
- The Elapsed Time shows the accumulated time from starting of data file check to completion of writing. The time includes the time required for start and end processing of the device.
- Gang processing is performed to all the devices. (Specify "0" for serial number.)
- You cannot select several devices by specifying several serial numbers.
- Do not move, delete, or overwrite the master data file during the write/verify operation.

## <span id="page-43-0"></span>**Cleaning**

Wipe out stain or dust on the outside face or tray of the product with clean and soft cloth. If stains remain, rub off stains on them with the cloth soaked in neutral detergent.

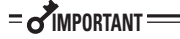

- To avoid altering the material and color of the product, do not use solvents such as thinner and alcohol to clean the product.
- Dusts may accumulate in the fan intake port at the front of the product, clean the fan intake port once for three months.

Use a commercial lens cleaner to clean the lens. Refer to the manual that comes with the lens cleaner for cleaning of lens.

## <span id="page-44-0"></span>**Troubleshooting**

This section describes solutions to problems you may encounter while using your RVL-R Writer. If the suggestions in this chapter do not solve your problem, contact your service representative for information on obtaining technical assistance.

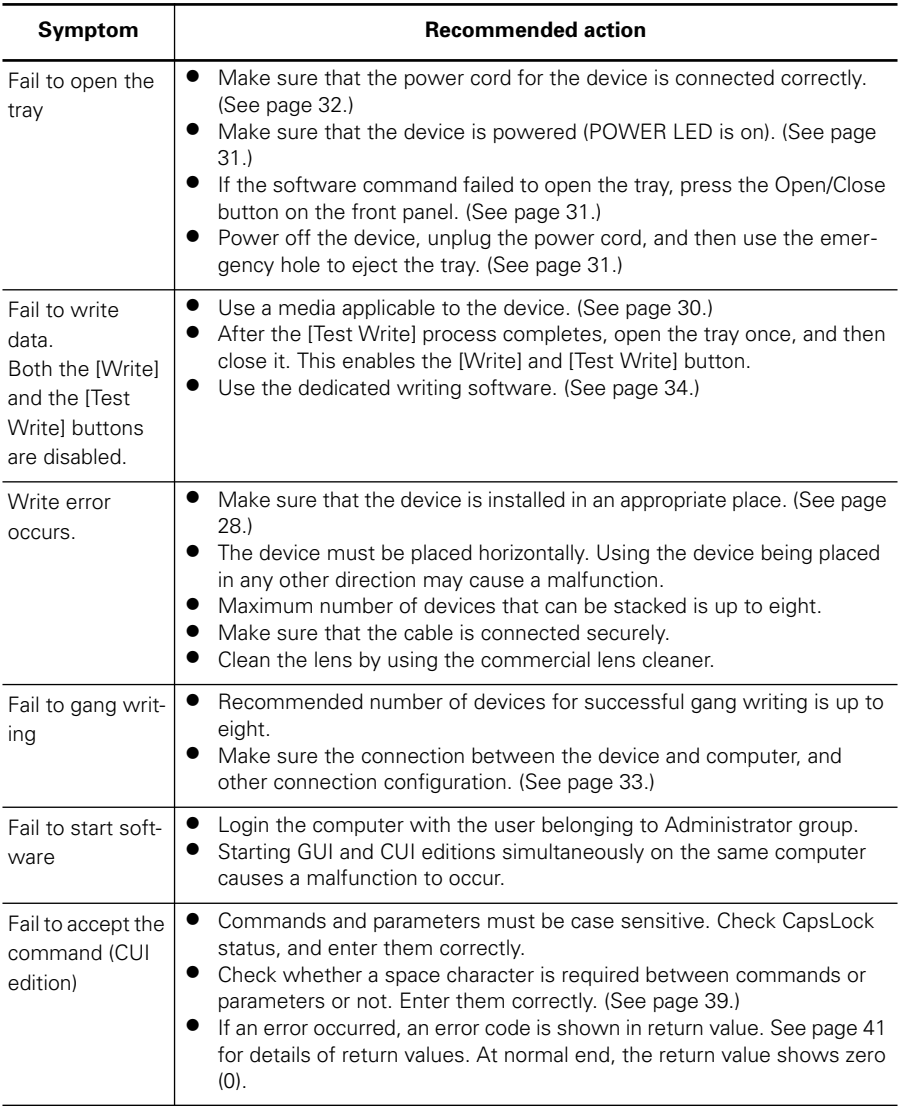

# <span id="page-45-0"></span>**Specification**

<span id="page-45-1"></span>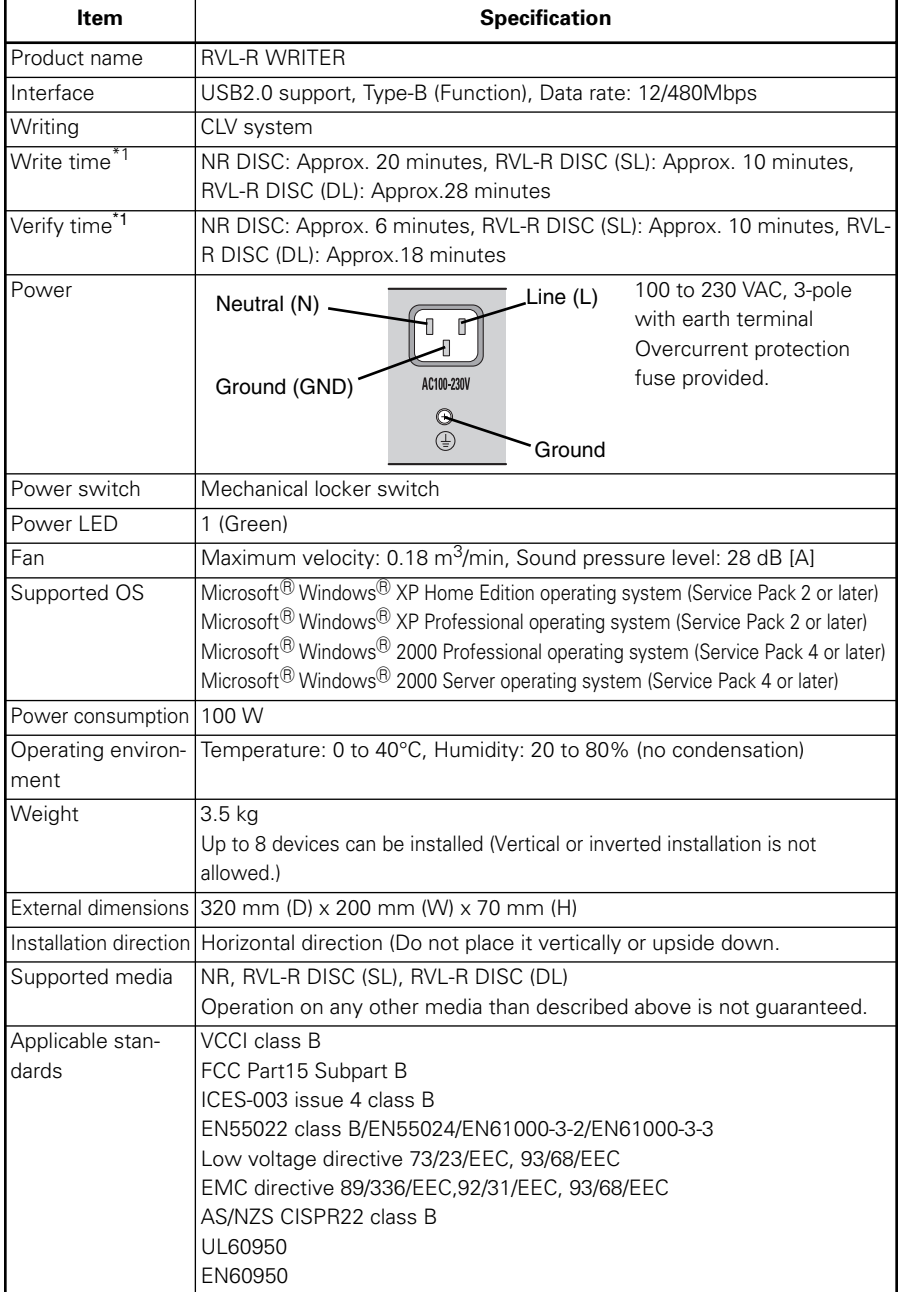

この装置は、情報処理装置等電波障害自主規制協議会(VCCI)の基準に基づくクラスB情報技術装置です。 この装置は、家庭環境で使用することを目的としていますが、この装置がラジオやテレビジョン受信機に近 接して使用されると、受信障害を引き起こすことがあります。 取扱説明書に従って正しい取り扱いをしてください。

#### 適合性の宣言

製造元:NEC Engineering, Ltd. 3-18-21 Shibaura Minato-ku, Tokyo 108-0023, Japan この機器が次の条項および基準に適合していることを保証します。 EMC Directive 89/336/EEC, Amended by 93/68/EEC EMC: EN 55022、EN 55024、EN 61000-3-2、EN 61000-3-3 低電圧条項73/23/EEC, Amended by 93/68/EEC 安全性:EN 60950: 2000

2006年4月

#### FCC警告

注意:この機器は、FCC規則の15条に準拠したクラスBデジタルデバイスの制限に適合していることがテス トされ、確認されています。これらの制限は、家庭用に設置した場合に害のある干渉に対する妥当な保護を 提供するように設計されています。この機器は、ラジオ周波数エネルギーを生成、使用、および放射します。 マニュアルの指示通りに設置し、使用しなかった場合は、ラジオ通信に害を及ぼす干渉が発生する場合があ ります。ただし、特定の設置状況で干渉が発生しないことは保証できません。この機器の電源をオンとオフ に切り替えると、オンの場合にラジオやテレビの受信に害のある干渉が発生する場合は、次の方法のいずれ かを使って干渉を修正してみてください。

- 受信アンテナの向きを変える、またはアンテナの位置を変える
- 機器と受信器間の距離を離す
- 受信器が接続されているコンセントとは違うコンセントに機器を接続する
- 販売代理店やラジオ/テレビに関する知識のある技術者に相談する

#### カナダ国での使用について

このクラスBデジタル機器は、Canadian ICES-003に準拠しています。

#### **FEDERAL COMMUNICATIONS COMMISSION RADIO FREQUENCY INTERFERENCE STATEMENT**

**NOTE:** This equipment has been tested and found to comply with the limits for a Class B digital device, pursuant to Part 15 of the FCC Rules. There limits are designed to provide reasonable protection against harmful interference in a residential installation. This equipment generates, uses and can radiate radio frequency energy and, if not installed and used in accordance with the instructions, may cause harmful interference to radio communications. However, there is no guarantee that interference will not occur in a particular installation. If this equipment does cause harmful interference to radio or television reception, which can be determined by turning the equipment off and on, the user is encouraged to try to correct the interference by one or more of the following measures:

- Reorient or relocate the receiving antenna.
- Increase the separation between the equipment and receiver.
- Connect the equipment into an outlet on a circuit different from that to which the receiver is connected.
- Consult the dealer or an experienced radio/TV technician for help.

#### **(For Canadian Use Only)**

This Class B digital apparatus meets all requirements of the Canadian Interference-Causing Equipment Regulations. Cet appareil numérique de la classe B est conforme à la norme NMB-003 du Canada.

NECエンジニアリング株式会社 NEC Engineering, Ltd.